# **新規採用者向け 通勤手当の申請ならびに 住所の届け出について**

2022.3.7 総務部人事労務課

本学では採用された方々に、住所の届け出と通勤手当の申請をお願いしています。

申請は、大学内のネットワークから接続できるシステムから申請いただきます。

住所は、社会保険の手続きに利用しますので、期日までに入職後の居住地と住民票の住 所をWEB申請から届け出ていただけますようお願いいたします。 住居手当対象の方には手当支給のための申請も行っていただきます。

通勤手当は、対象の方に対して、お住まいの住所から本学に通勤される際に利用する公 共交通機関の運賃、ならびに自転車通勤を申請いただき、内容を確認しましたら支給い たします。

入職後の居住地のご住所の最寄り駅と本学の区間で申請してください。

この申請にかかる内容については、SNS等への掲載、本学関係者外への転送を固く禁じ ます。

## **2.申請の流れ**

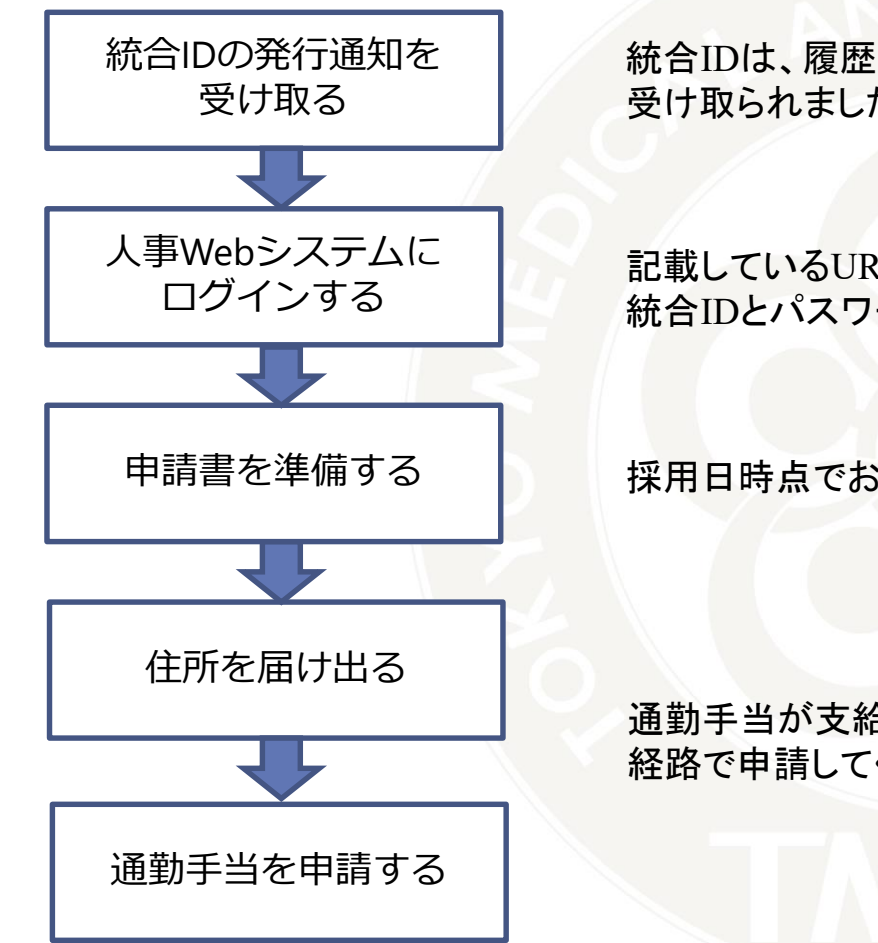

統合IDは、履歴書に記載したメールアドレスに送られます。 受け取られましたら速やかに内容をご確認ください。

記載しているURLにアクセスし、メールで送られた 統合IDとパスワードを使ってログインしてください。

採用日時点でお住まいの住所を届け出てください。

通勤手当が支給される職種の方はご自宅の最寄り駅と本学の間の 経路で申請してください。

## **3.統合IDの発行通知を受け取る**

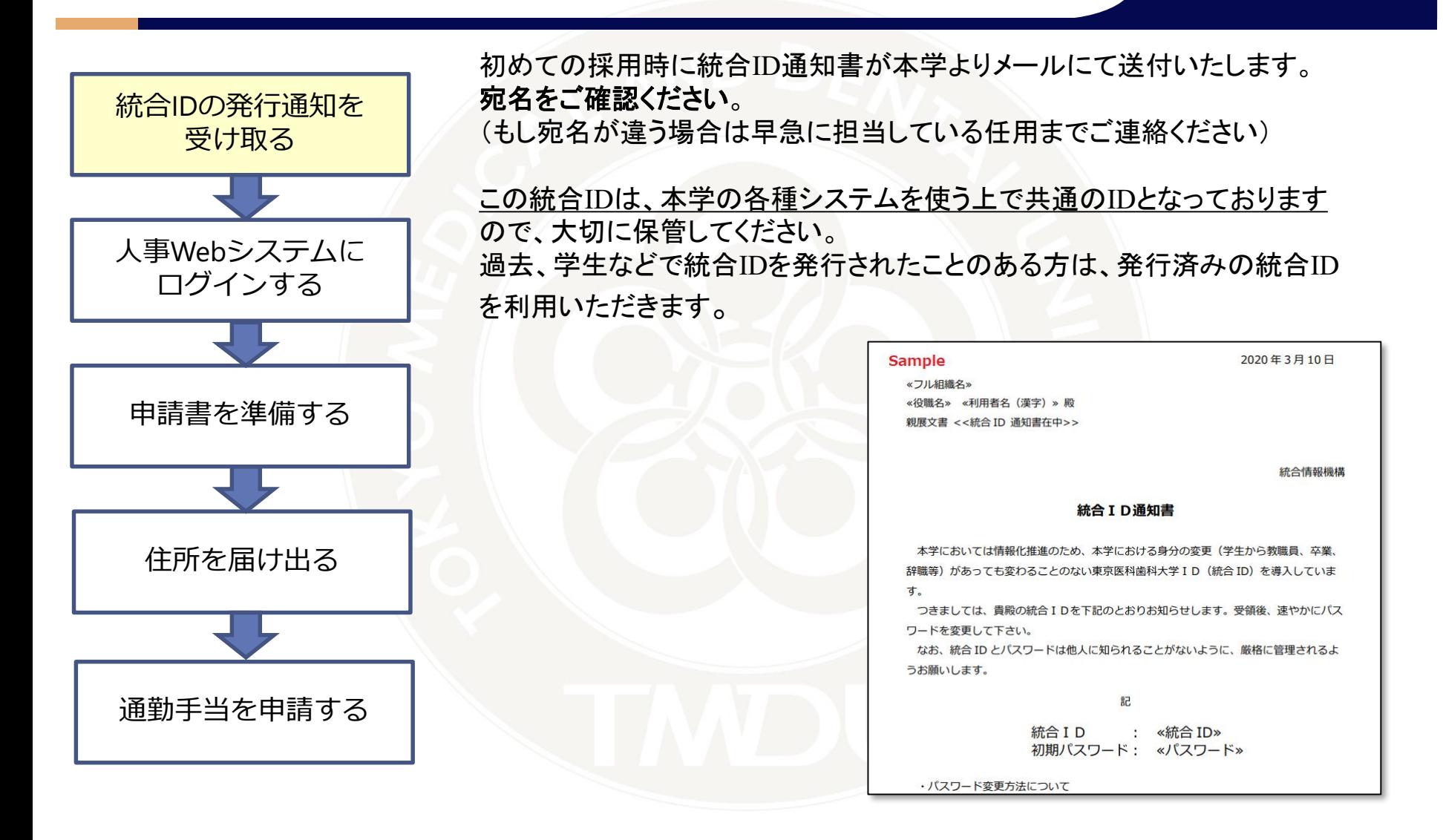

### 国立大学法人 東京医科歯科大学

## **4.人事Webシステムにログインします**

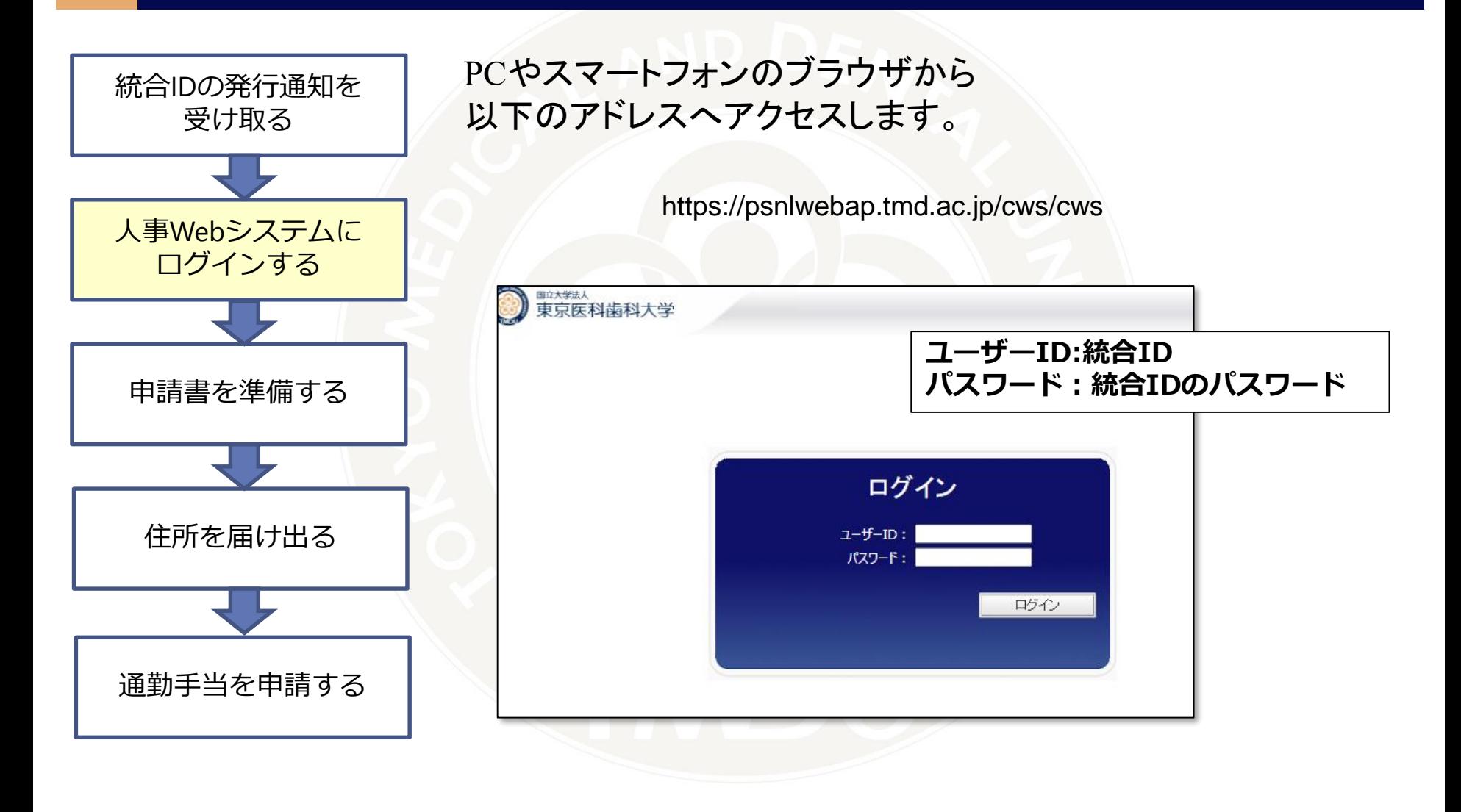

## **5.各種手当申請を選び、申請書を準備します**

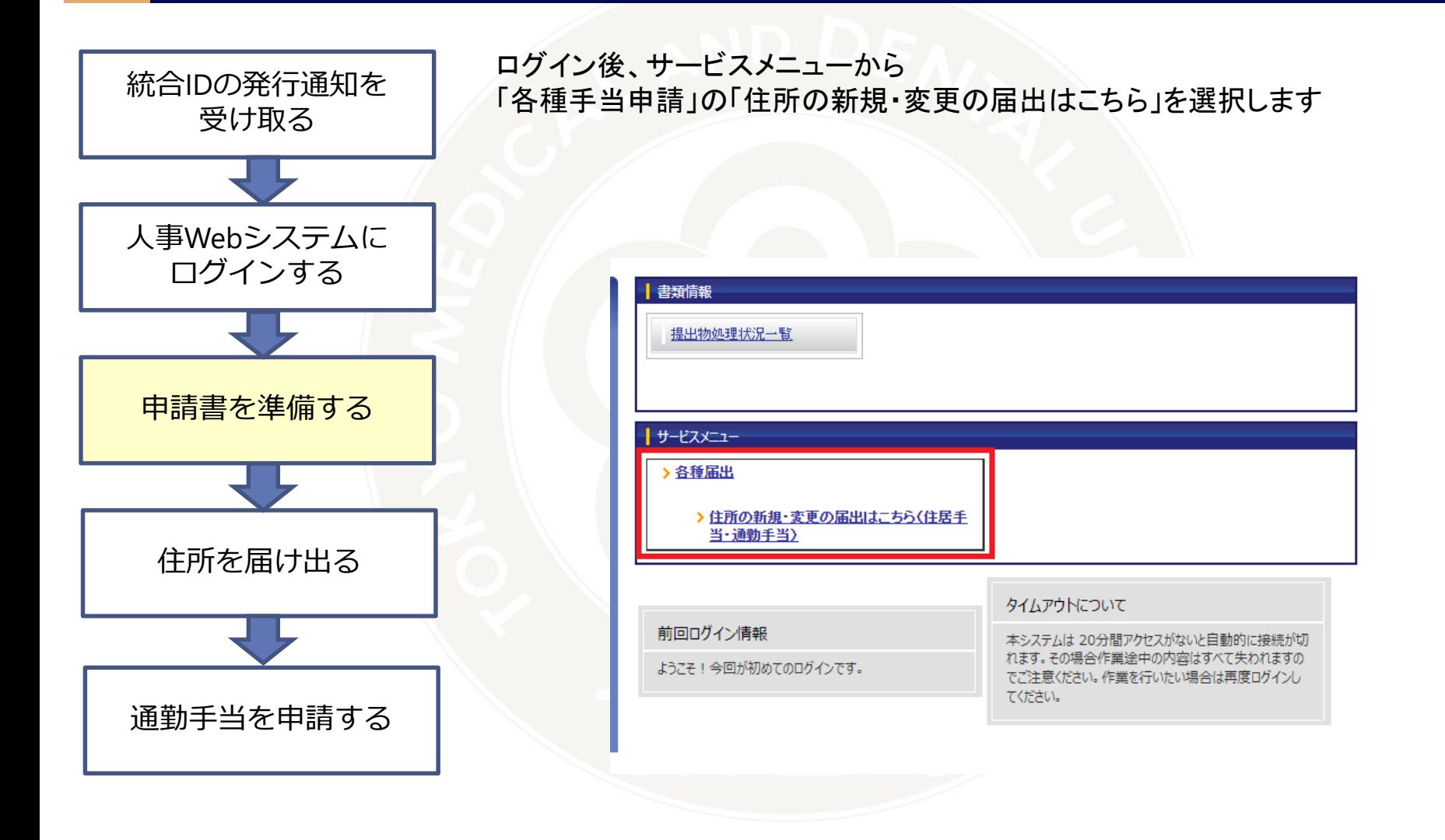

## **5.各種手当申請を選び、申請書を準備します**

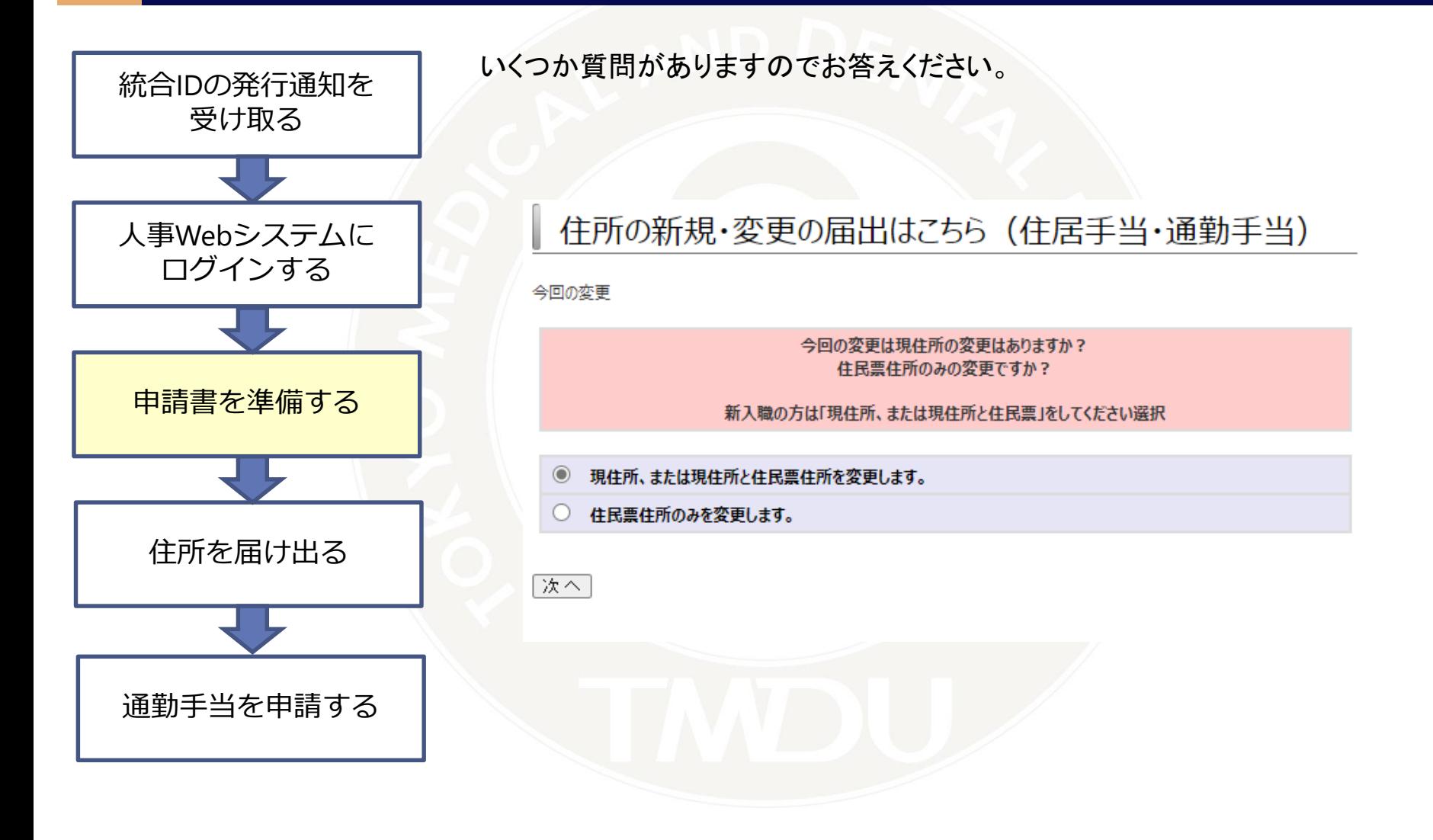

## **5.各種手当申請を選び、申請書を準備します**

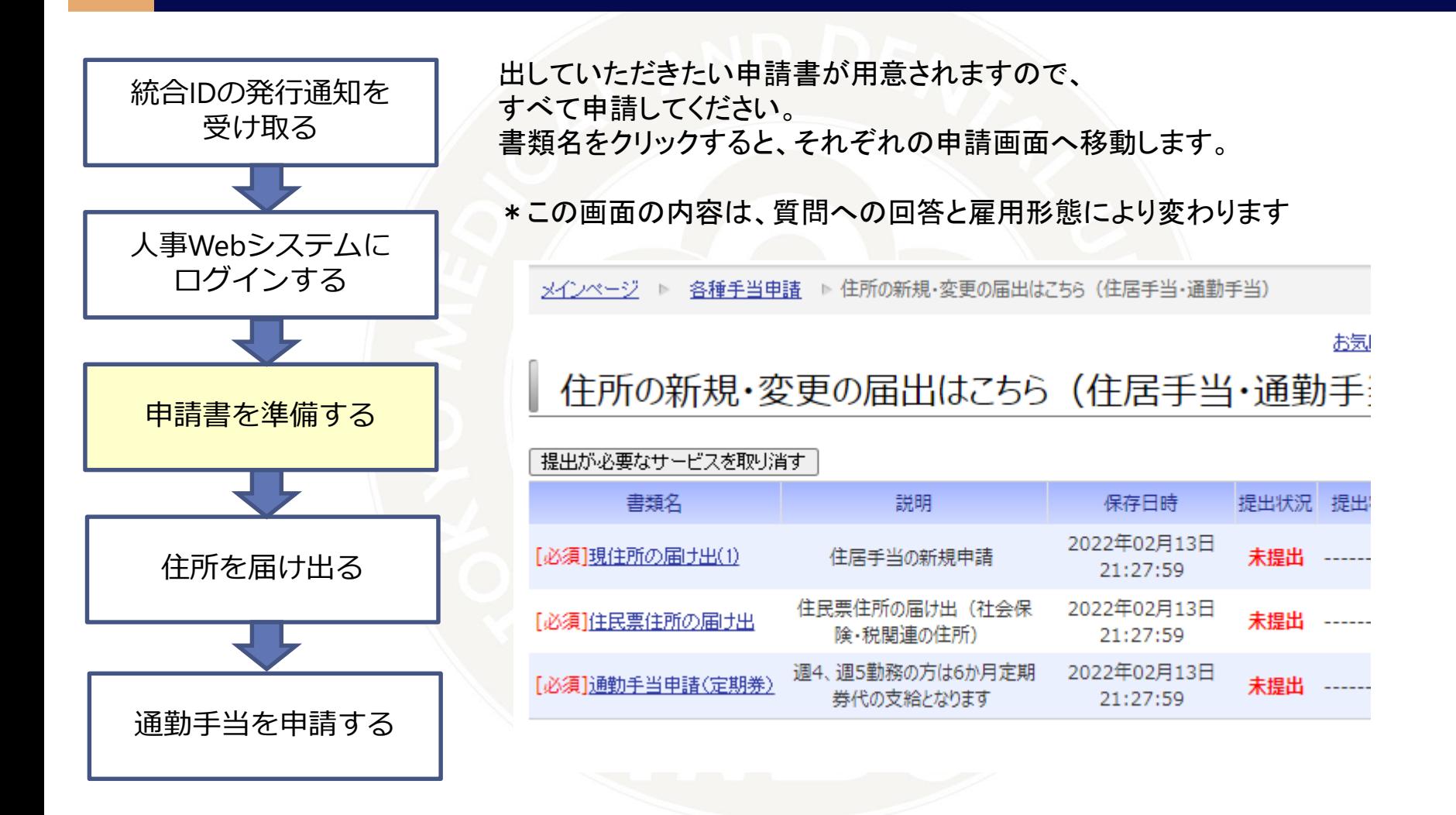

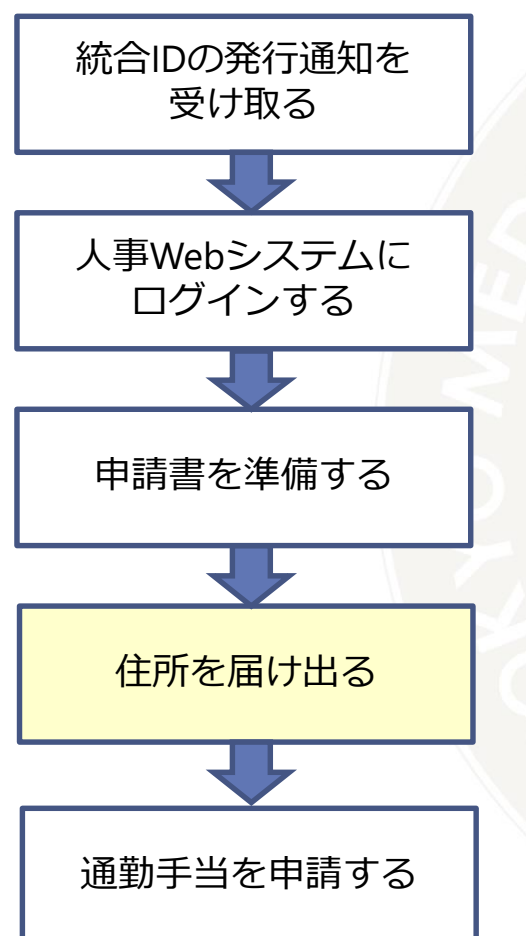

採用日時点に実際にお住まいの予定の住所を入力してください。 事実発生日は、採用日を入力してください。 (採用日が土日であっても採用日のまま入力してください) 住所を入力できたら、住居手当申請対象外ではない方は、画面下部の 「次へ」ボタンを押してください。

もし採用日を過ぎてから転居する予定としている方は採用日時点での住所で申請、採 用日以後の転居については事実発生日を引っ越し日として別に申請してください。

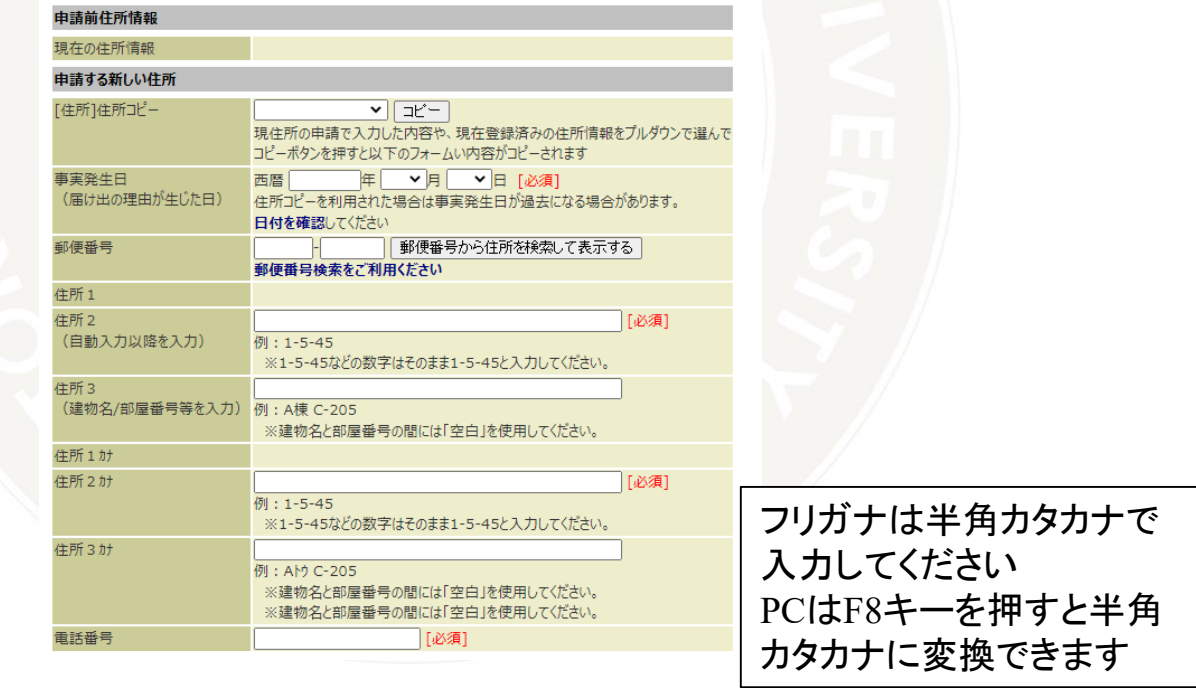

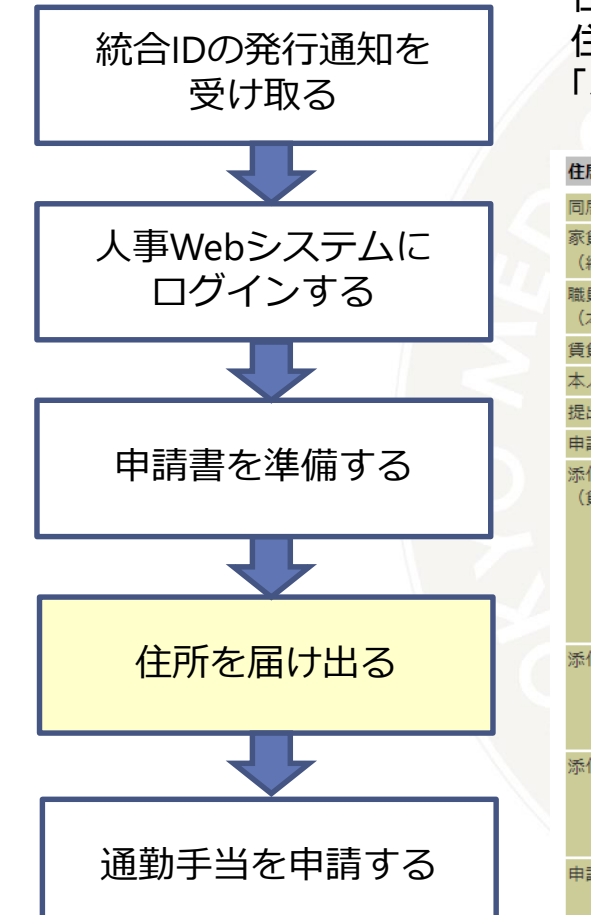

### 住居手当申請対象の方は以下のフォームが表示されます。 住所入力欄の下の部分を入力し、申請の同意チェックをしてから 「次へ」ボタンを押してください。

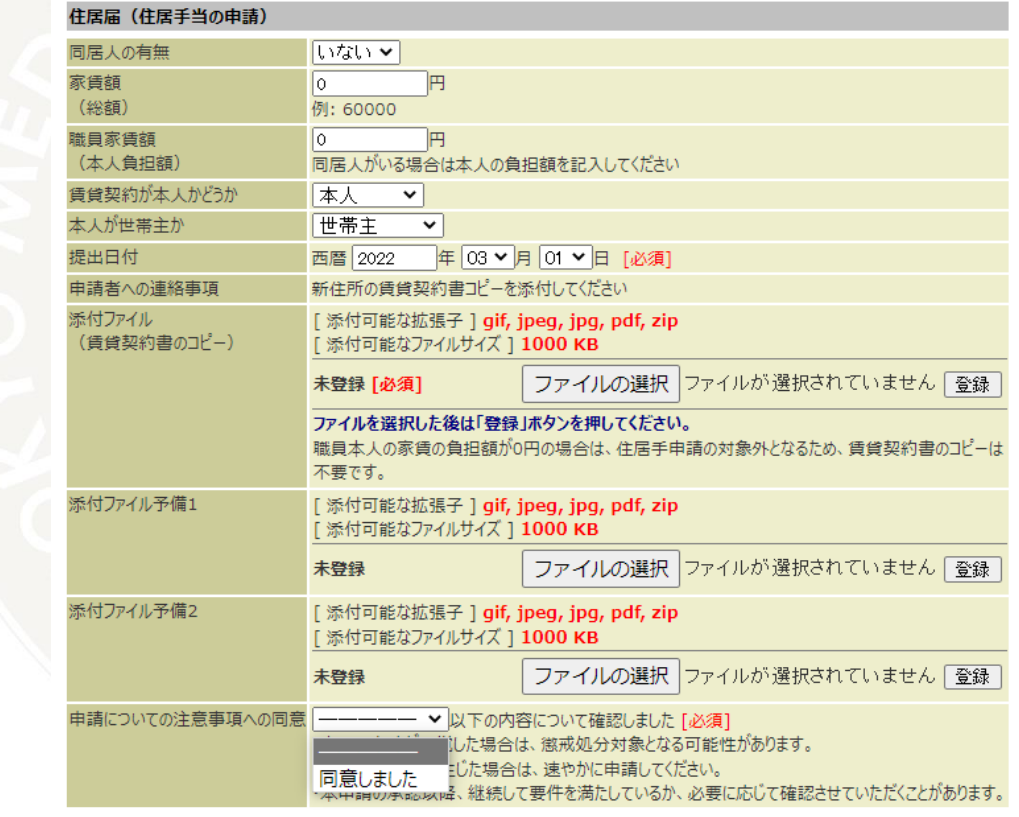

| 次へ|| クリア| 一時保存

### 国立大学法人 東京医科歯科大学

職種や住居の賃貸契約によっては 住居手当が出る場合があります。 支給の認定には賃貸契約書のコピーが 必要となります。 契約者(押印含む)、貸主(押印含む)、 賃料、住所が確認できる ページをPDFまたは画像ファイル(JPG)にして 添付してお送りください。

申請の内容によっては支給対象外と 認定される場合もございます。

以下は賃貸契約であっても 住居手当支給の対象外となります

(例)

・親族の所有物件との賃貸 ・配偶者や友人が賃貸契約主の賃貸

・大学が用意した借り上げ社宅

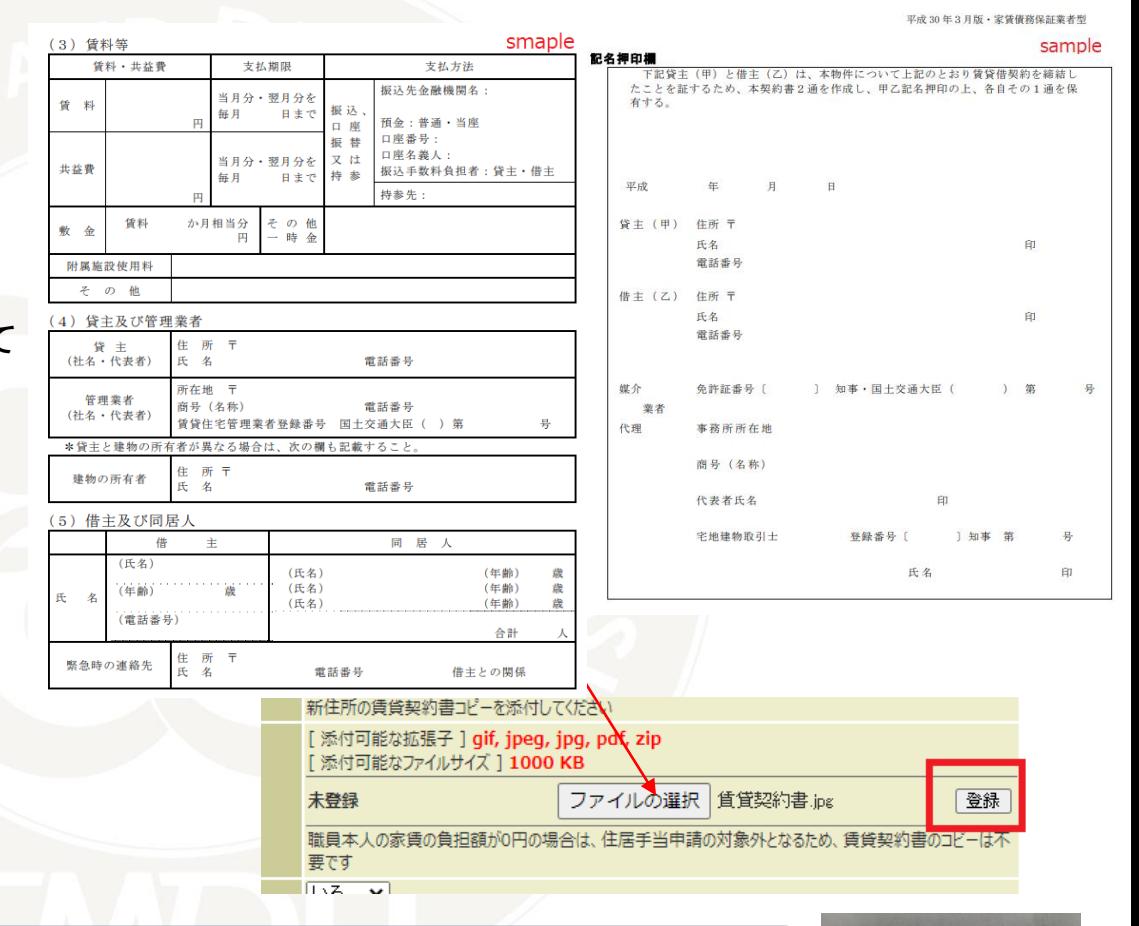

\*スマホなどのカメラで撮影した画像の場合 小 (60 KB) ファイルサイズが大きいと登録できません。  $\pm$  (605 KB) 1MB以内にして登録してください。 (右はiPhoneで申請した場合にサイズを指定する画面です)キャンセル

### 国立大学法人 東京医科歯科大学

実際のサイズ (4.1 MB)

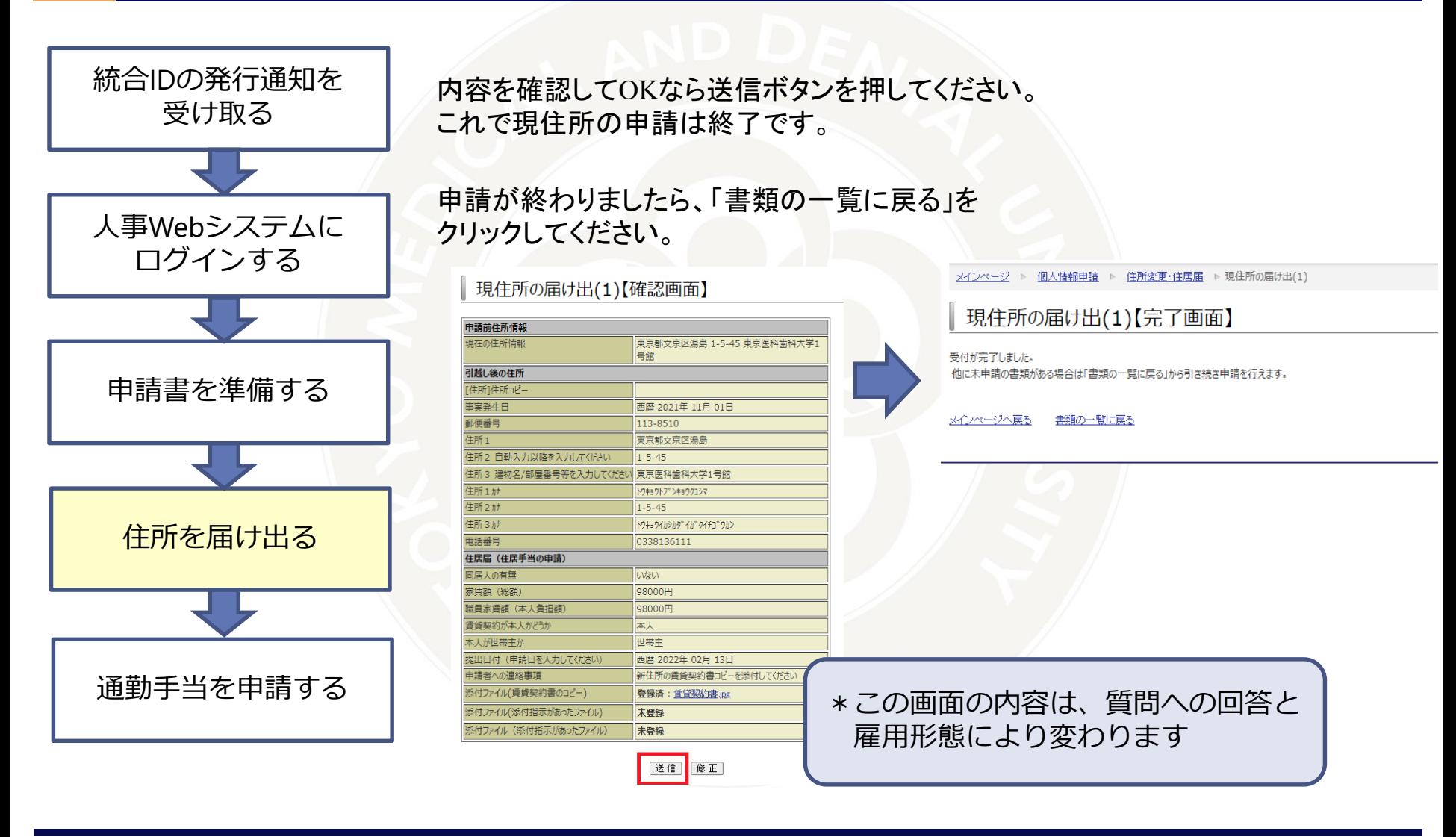

### 国立大学法人 東京医科歯科大学

### **7.申請を中断する場合**

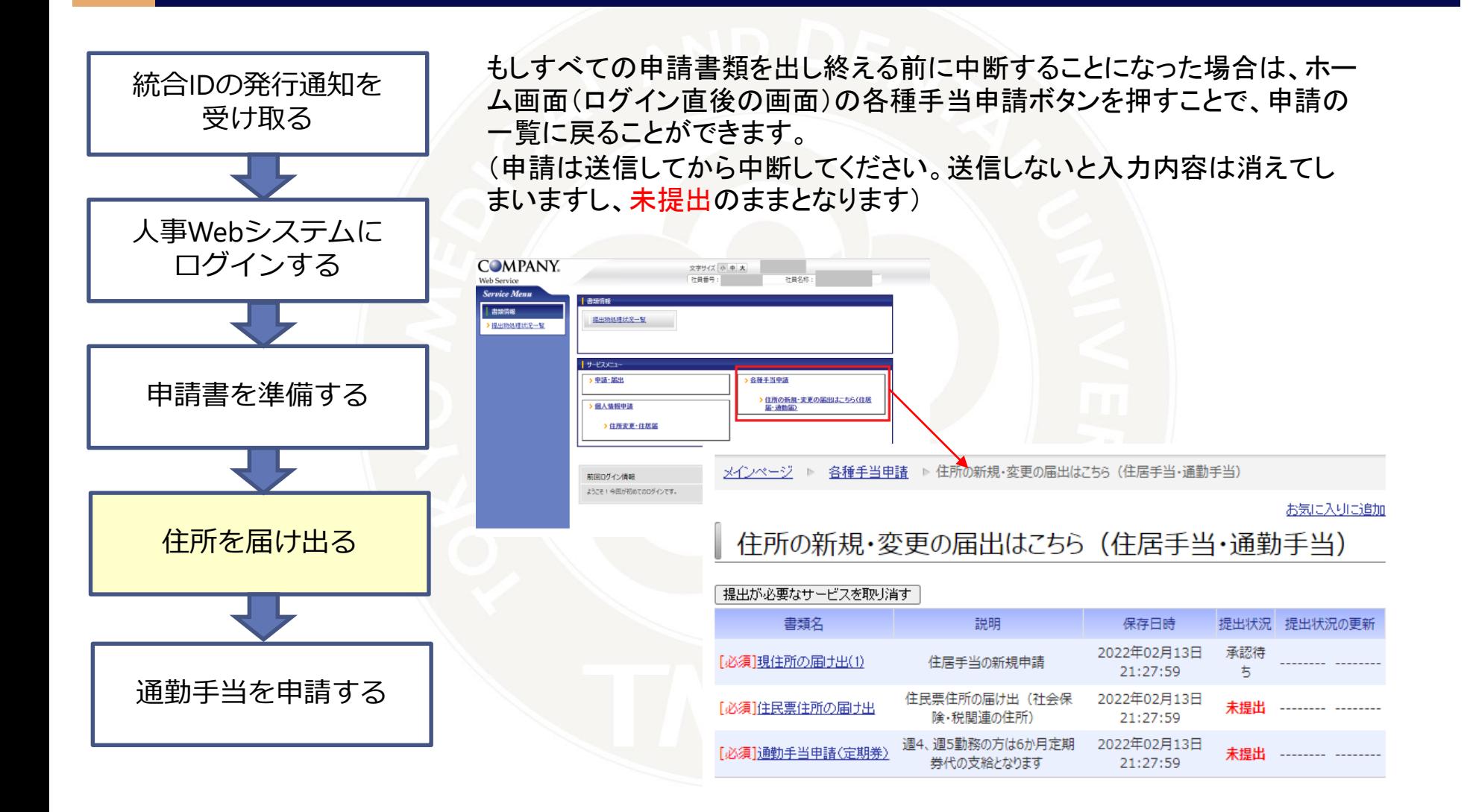

## **8.住民票住所の申請**

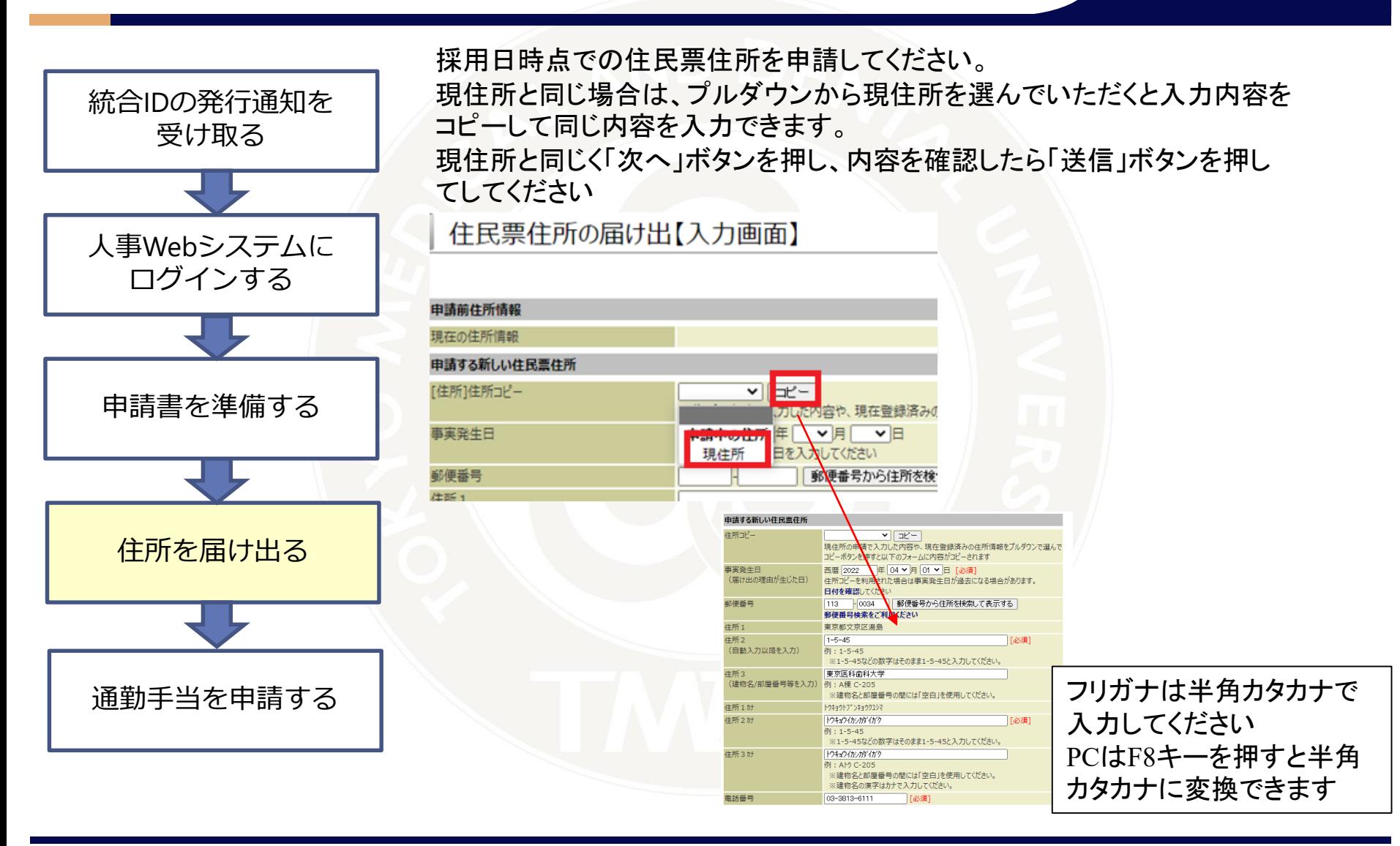

### 国立大学法人 東京医科歯科大学

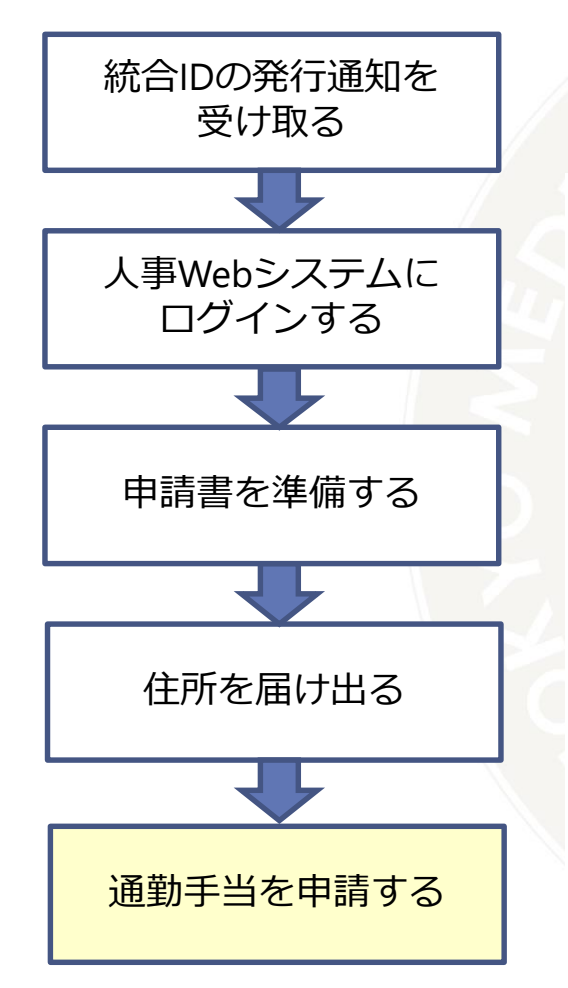

### 届出の理由が生じた日は、採用日を入力してください。 住所はコピー機能がないため入力してください。 届出の理由は「新規・再開」のままで結構です。

通勤手当申請 (定期券)

#### ■事実発生日について

新規採用の方は、入職日を入力してください。 在職者の方は、引っ越し日の翌日を入力してください。 ※引っ越し日当日に出勤する場合は引っ越し日当日を入力してください。

■支給の開始日について

事実発生日の翌月から支給となります。 (事実発生日が1日の場合は当月から支給となります)

なお、届出が事実発生日から15日を過ぎた場合、事実発生日ではなく申請の届出日が手当支給( また、減額改定となる場合等は遡及となることがあります。

■経路の登録について

事実発生日を入力後、「申請経路」のプルダウンから利用する公共交通機関などを選択し、追加ボ 乗車駅・下車駅を入力し、選択ボタンを押し、該当する駅名やバス停などを選択し、検索ボタンを押 検索で出てきた経路から利用したい経路を選択してください。

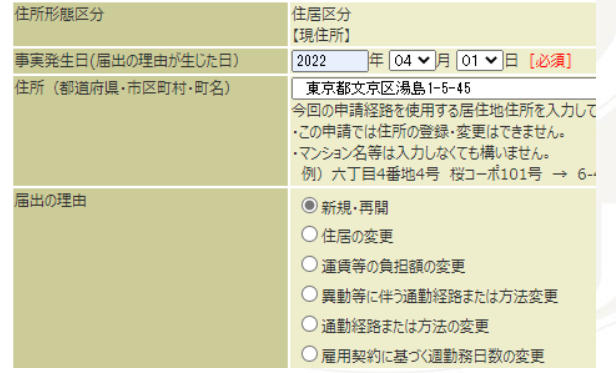

(画面中ほど) 、画面中はとノ<br>最寄り駅からの申請の経路を登録します。 【電鉄】

ご自宅の最寄り駅と本学最寄り駅で経路を登録してください

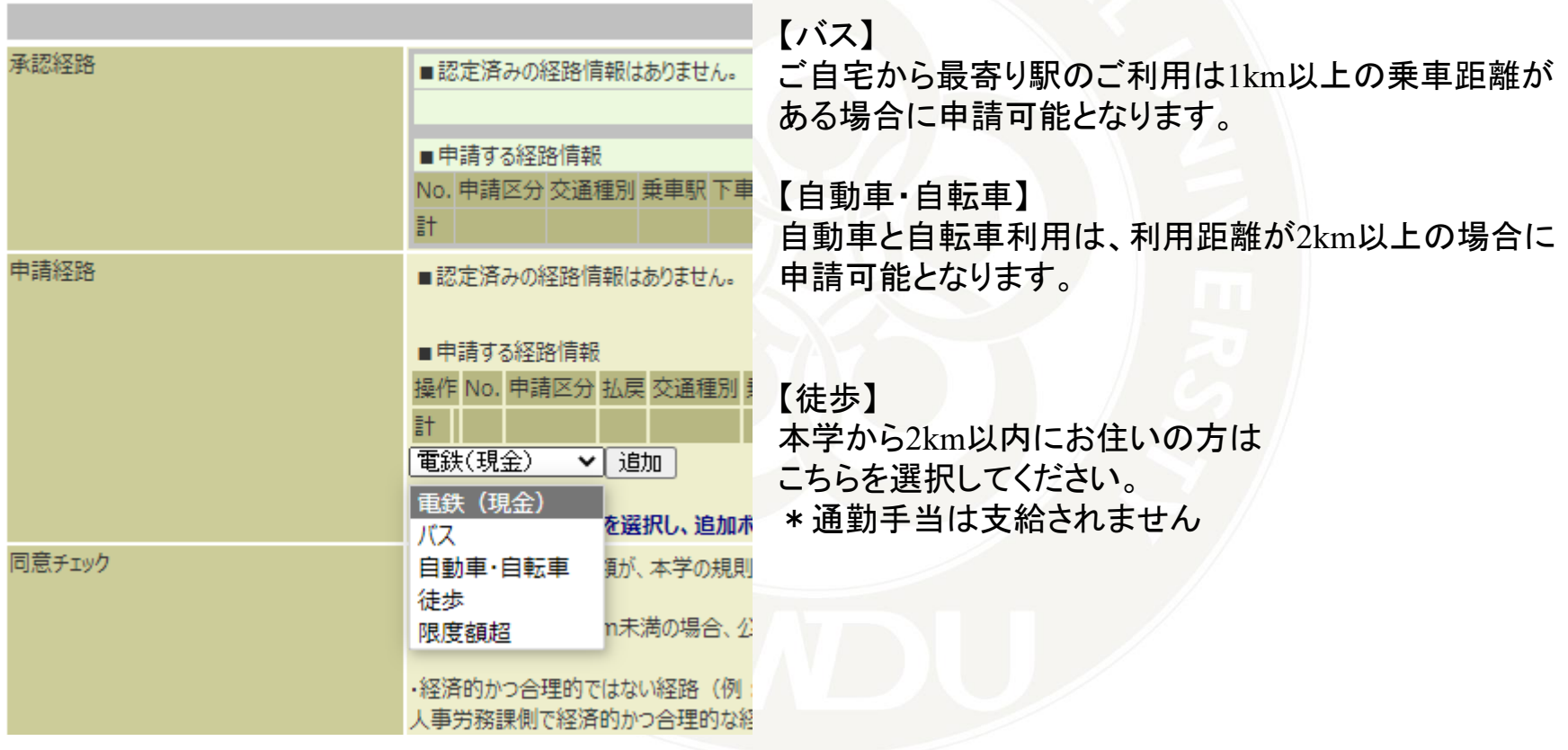

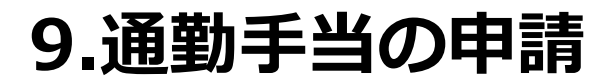

経路の登録の流れ

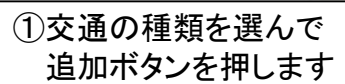

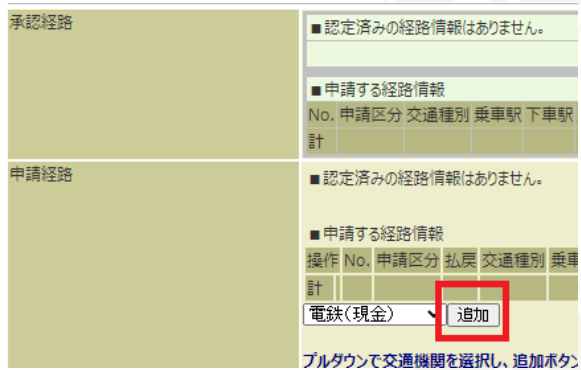

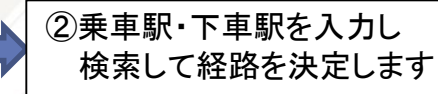

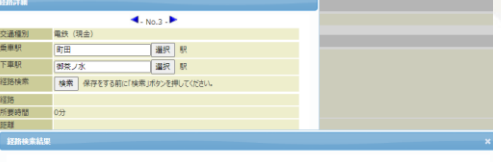

#### 経路一覧 [始点:町田→終点:御茶ノ水]

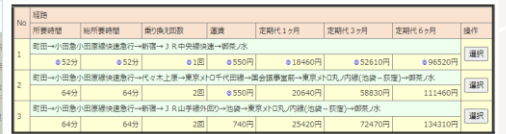

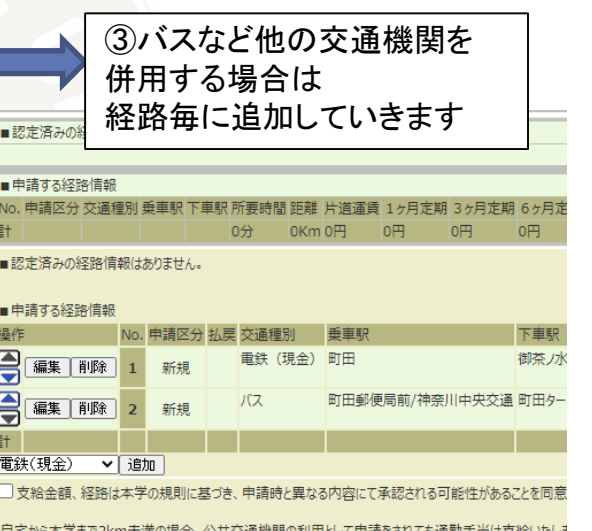

### **9.通勤手当の申請【電鉄】**

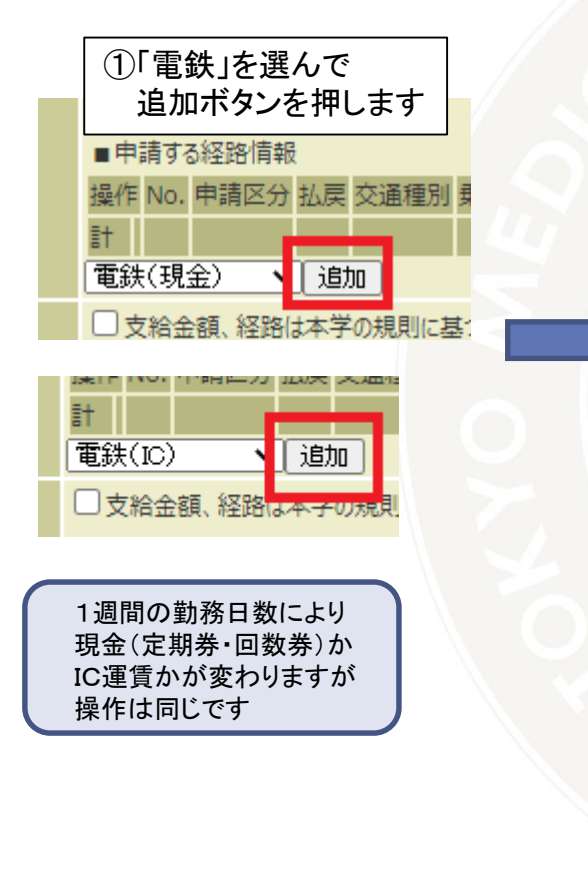

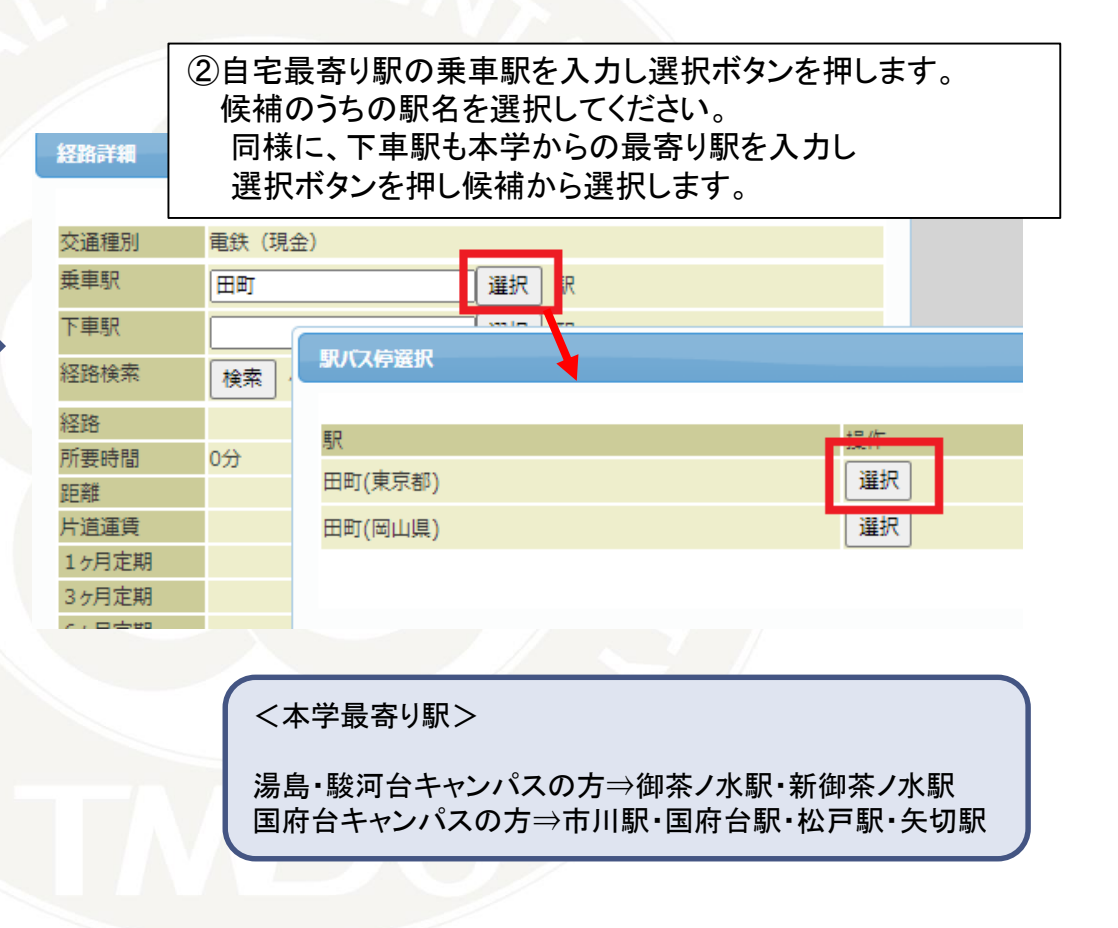

### **9.通勤手当の申請【電鉄】**

### ③乗車駅・下車駅を入力したら、 検索ボタンを押します。

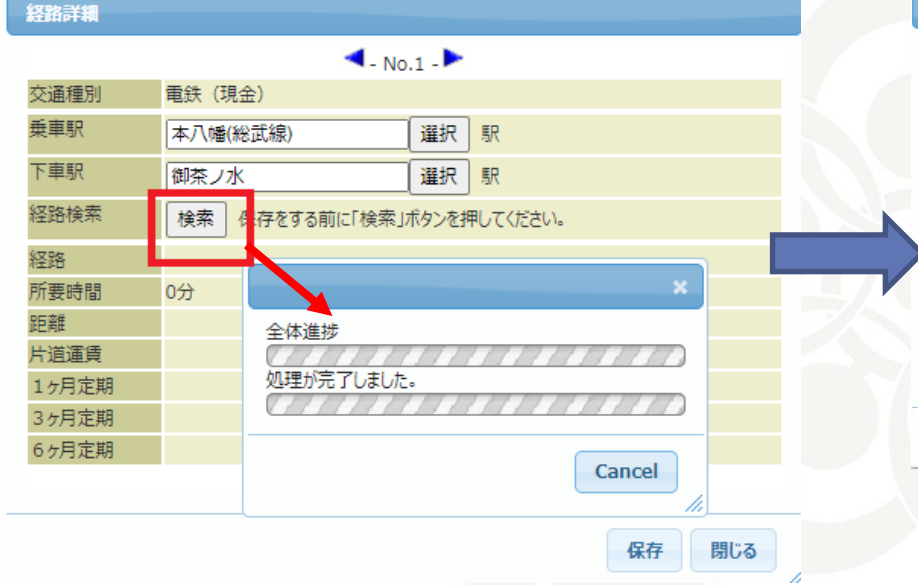

④経路の候補から、利用したい経路を選んでください。 \*認定によっては選んでいただいた経路ではない 他経路となる場合があります

#### 経路一覧 [始点:本八幡(総武線)→終点:御茶ノ水]

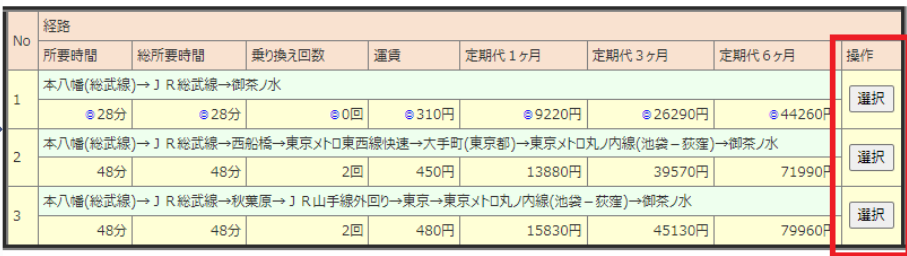

閉じる

認定では、通勤手当支給細則に基づき 最も経済的かつ合理的であると認められる 交通機関かどうかを判断しています

### **9.通勤手当の申請【電鉄】**

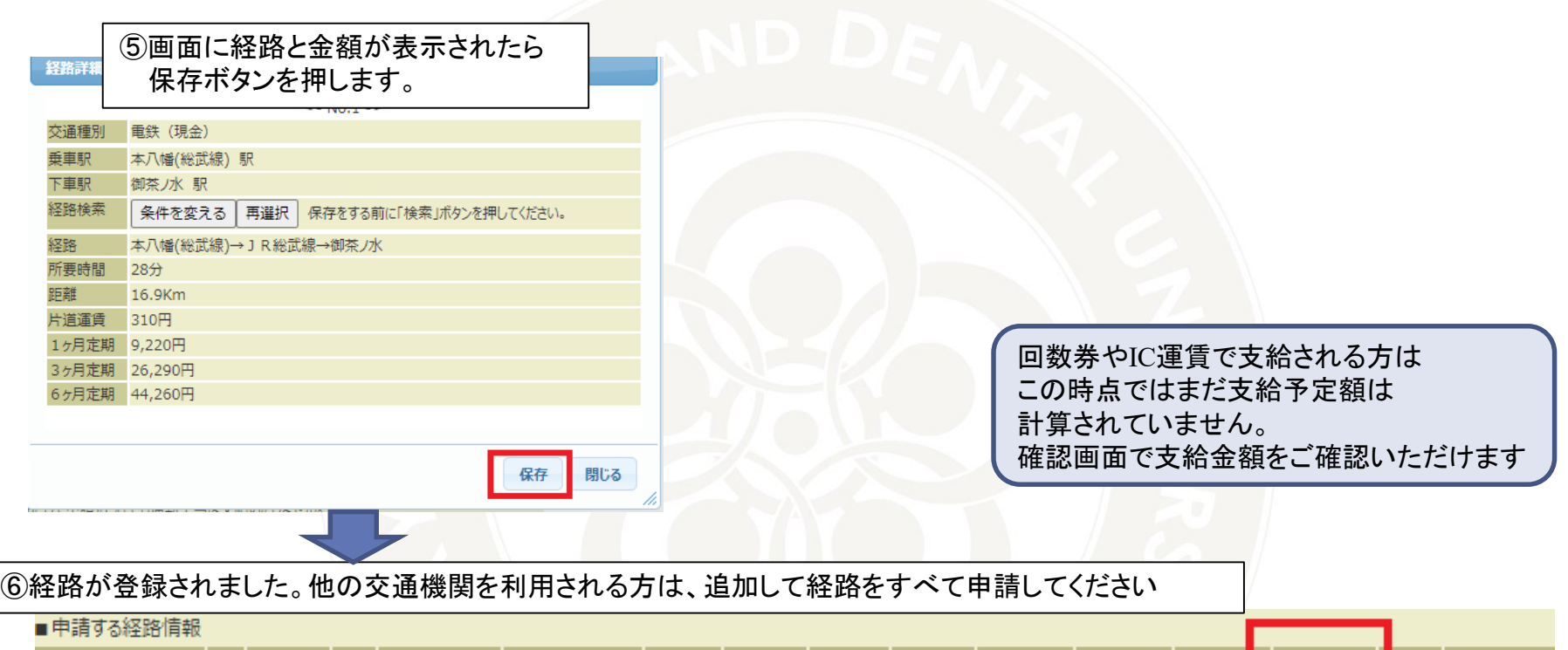

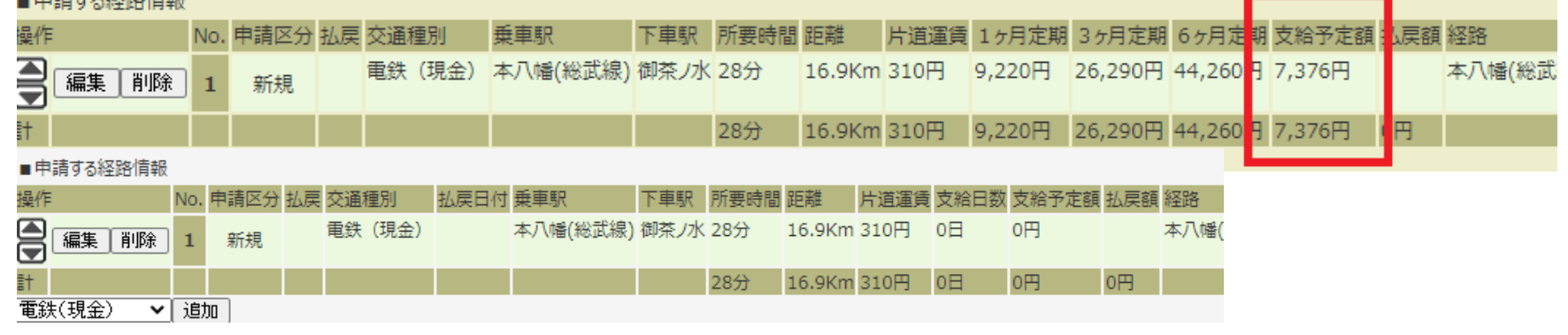

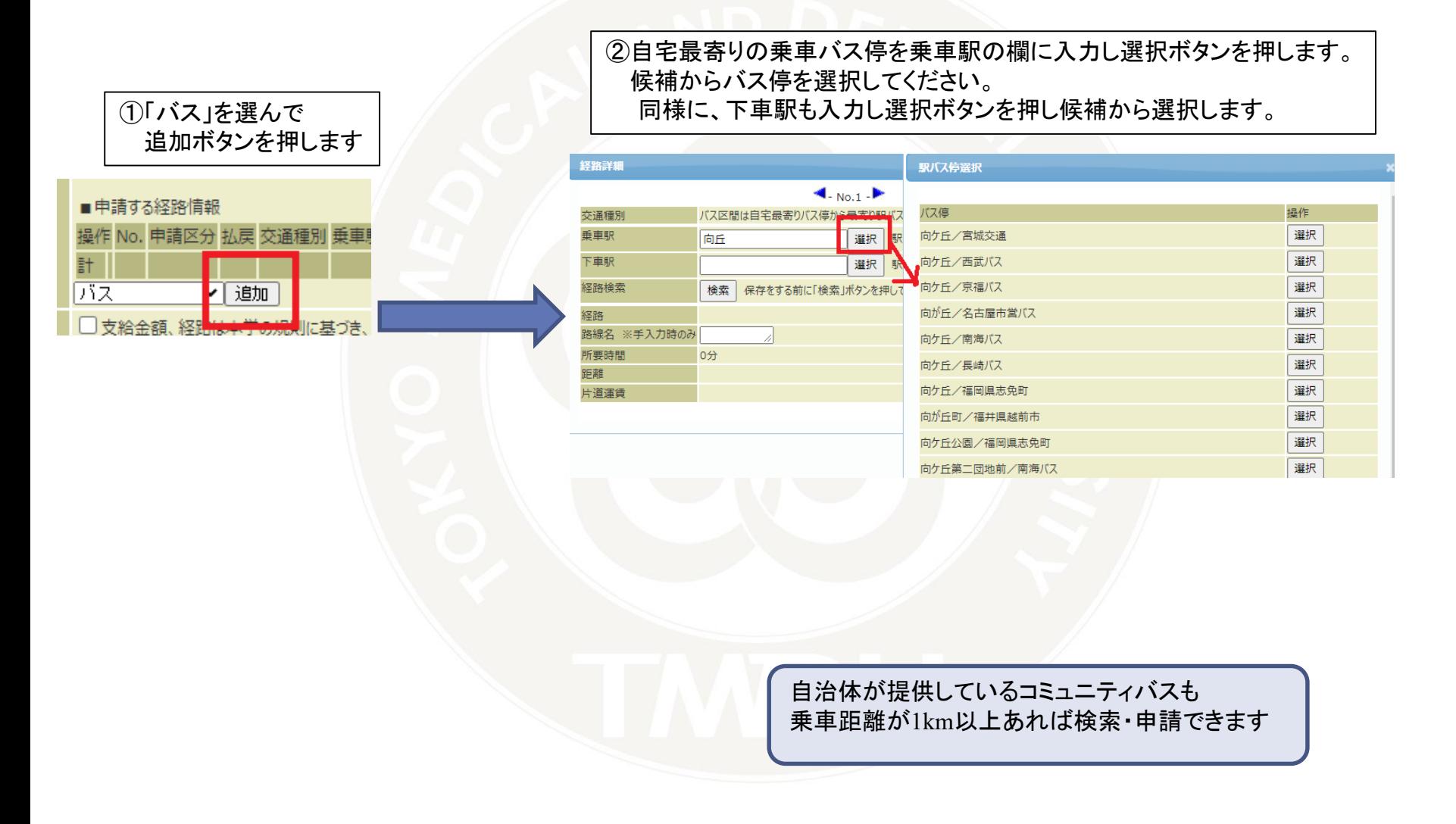

### ③乗車駅・下車駅を入力したら、 検索ボタンを押します。

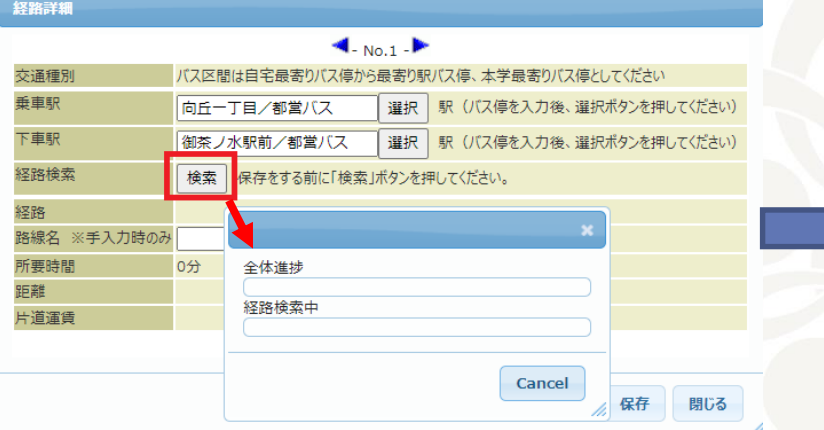

### ④経路の候補から、利用したい経路を選んでください。 \*認定によっては選んでいただいた経路ではない 他経路となる場合があります

#### 経路検索結果

#### 経路一覧 [始点:向丘一丁目/都営バス→終点:御茶ノ水駅前/都営バス]

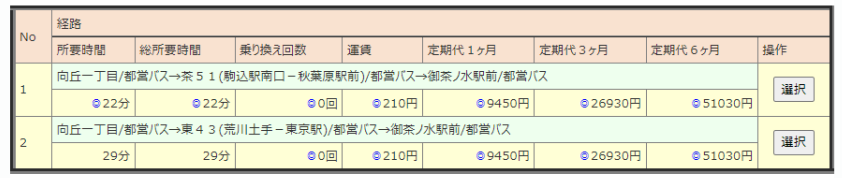

認定では、通勤手当支給細則に基づき 最も経済的かつ合理的であると認められる 交通機関かどうかを判断しています

閉じる

### 新設のバスなどで検索結果に出ない場合は、経路を手入力ボタンを押してください。 片道運賃などの情報をご自身で入力して、保存ボタンを押してください。

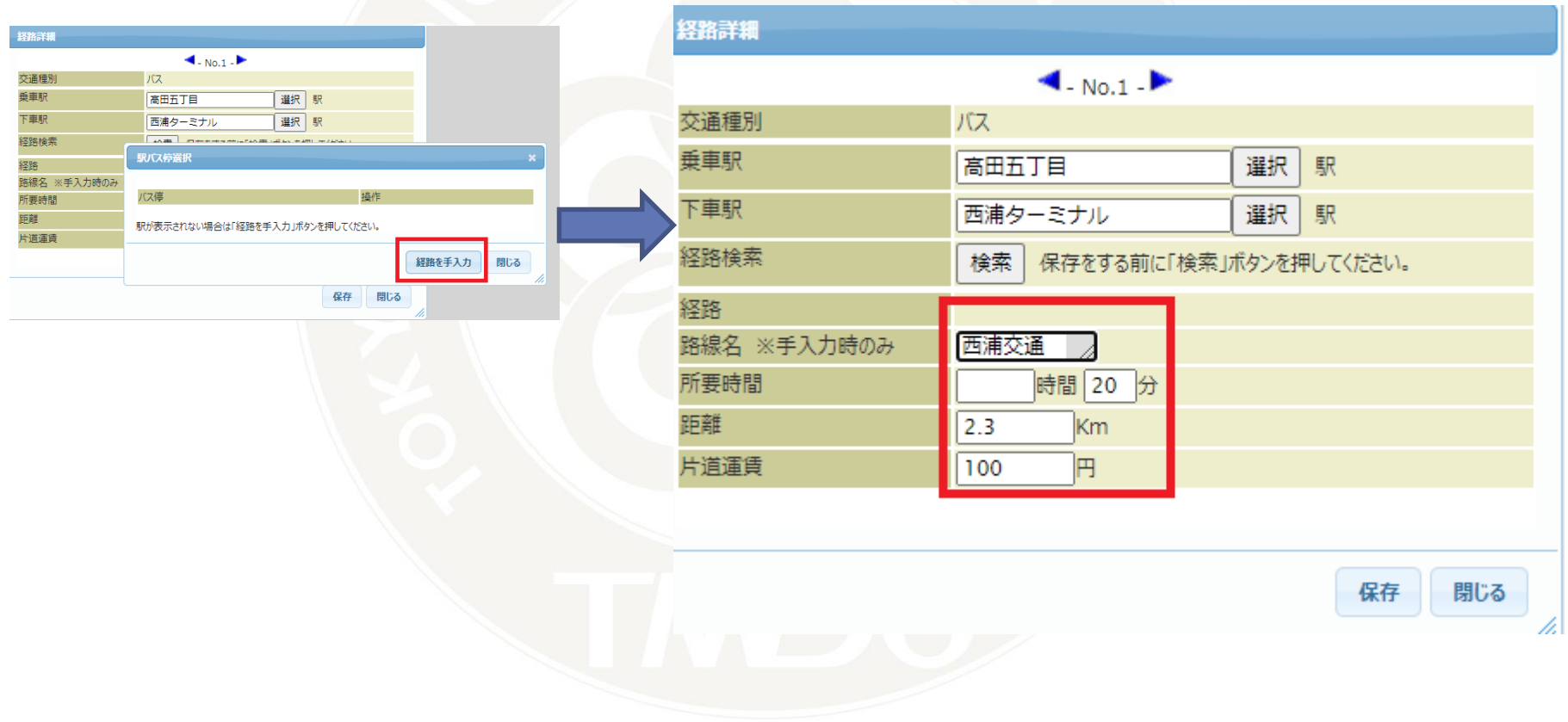

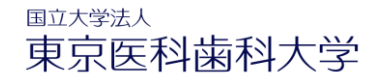

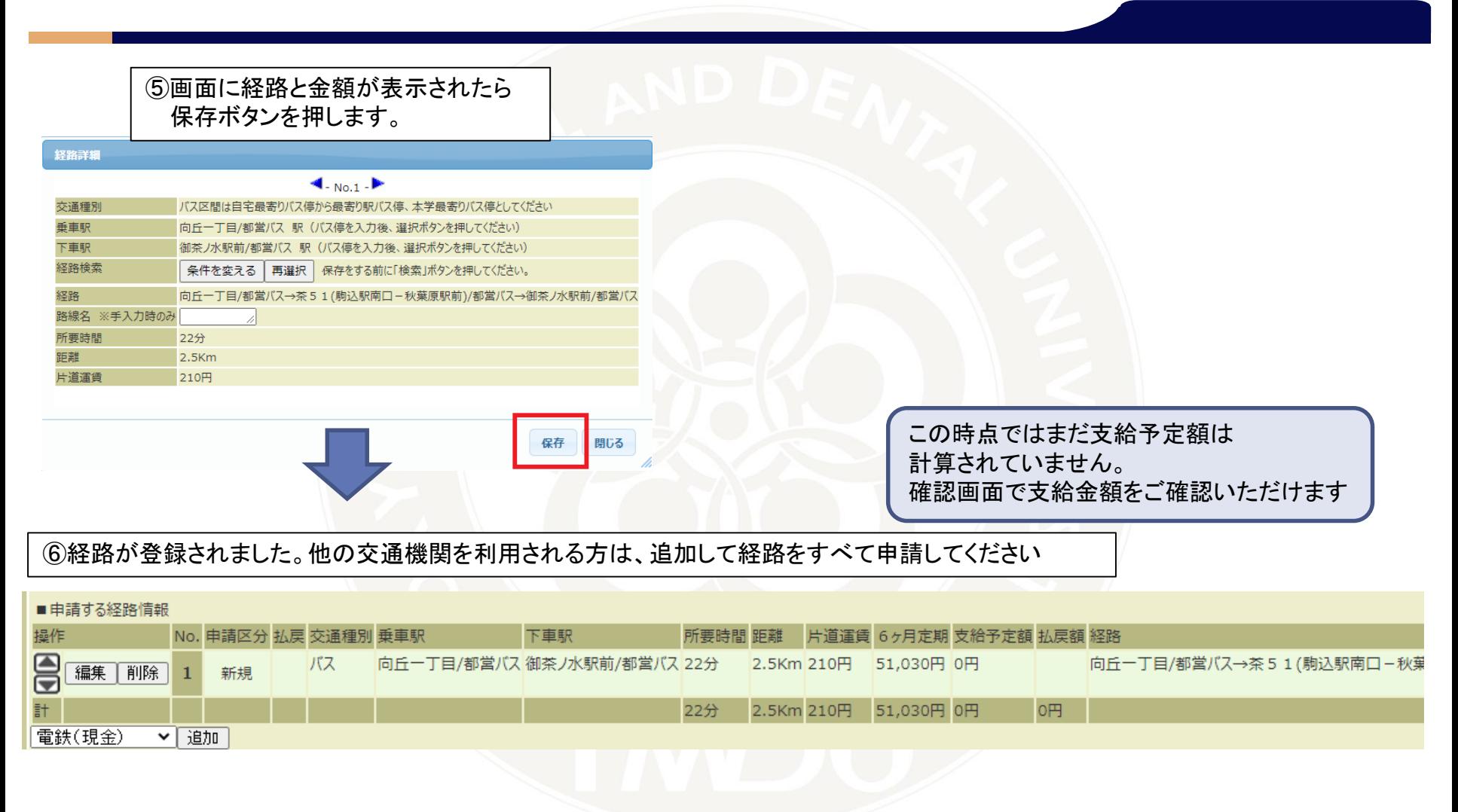

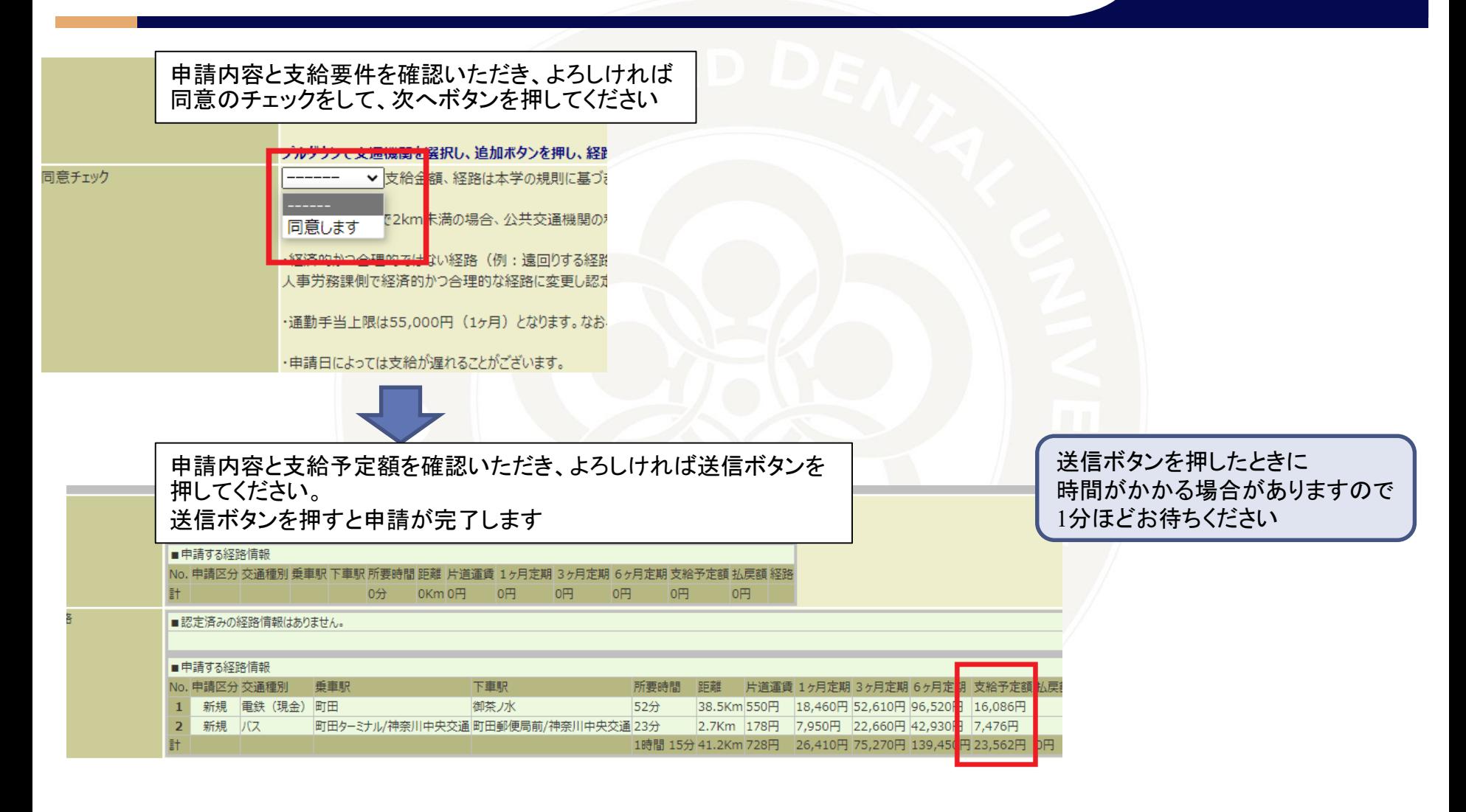

送信

### 国立大学法人 東京医科歯科大学

## **9.通勤手当の申請【自動車・自転車】**

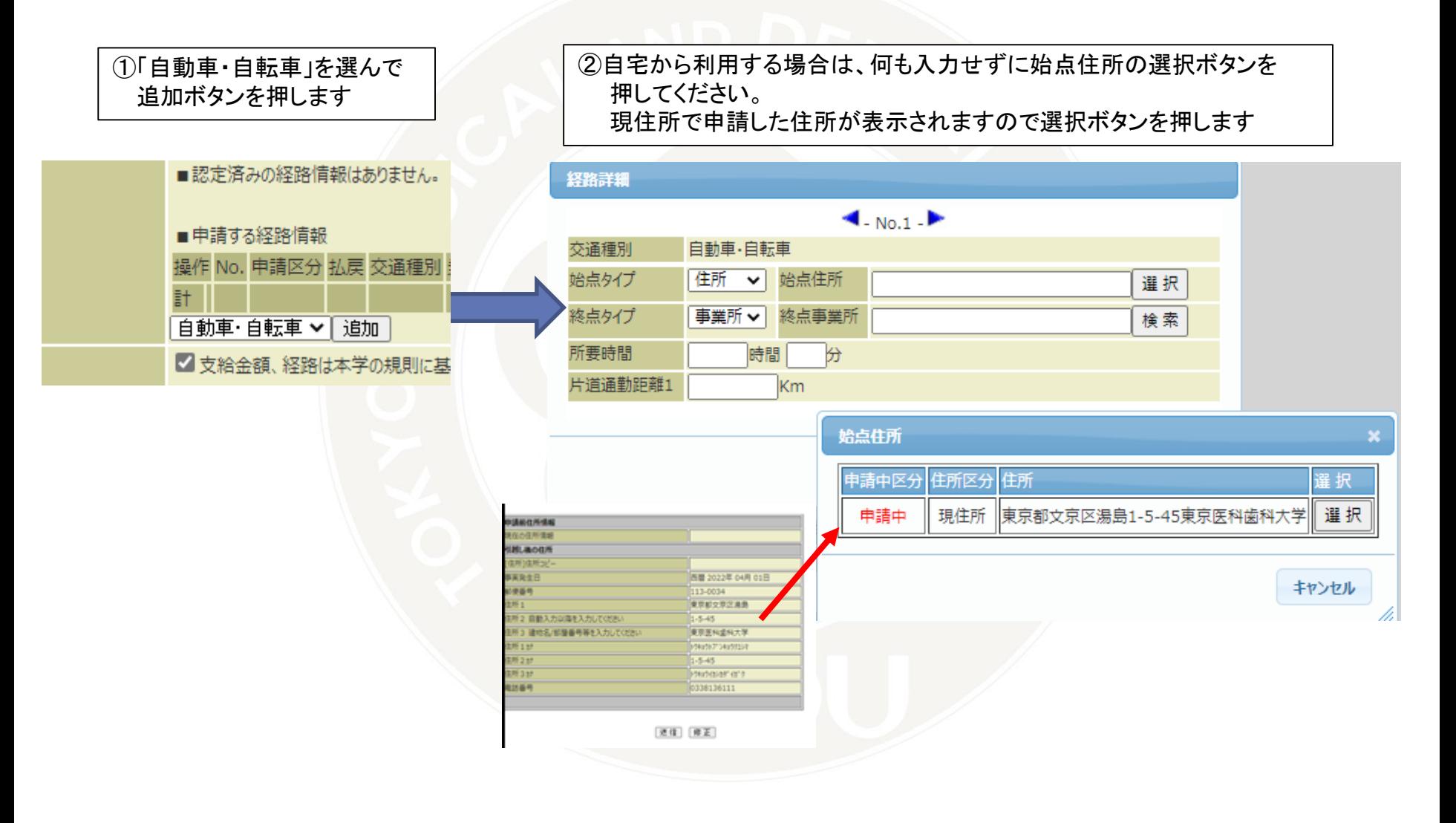

## **9.通勤手当の申請【自動車・自転車】**

③駅までを利用する場合は、駅名を入力し選択ボタンを押します。 候補から選択します。

### ④2つの区間の距離と所要時間を入力してください。

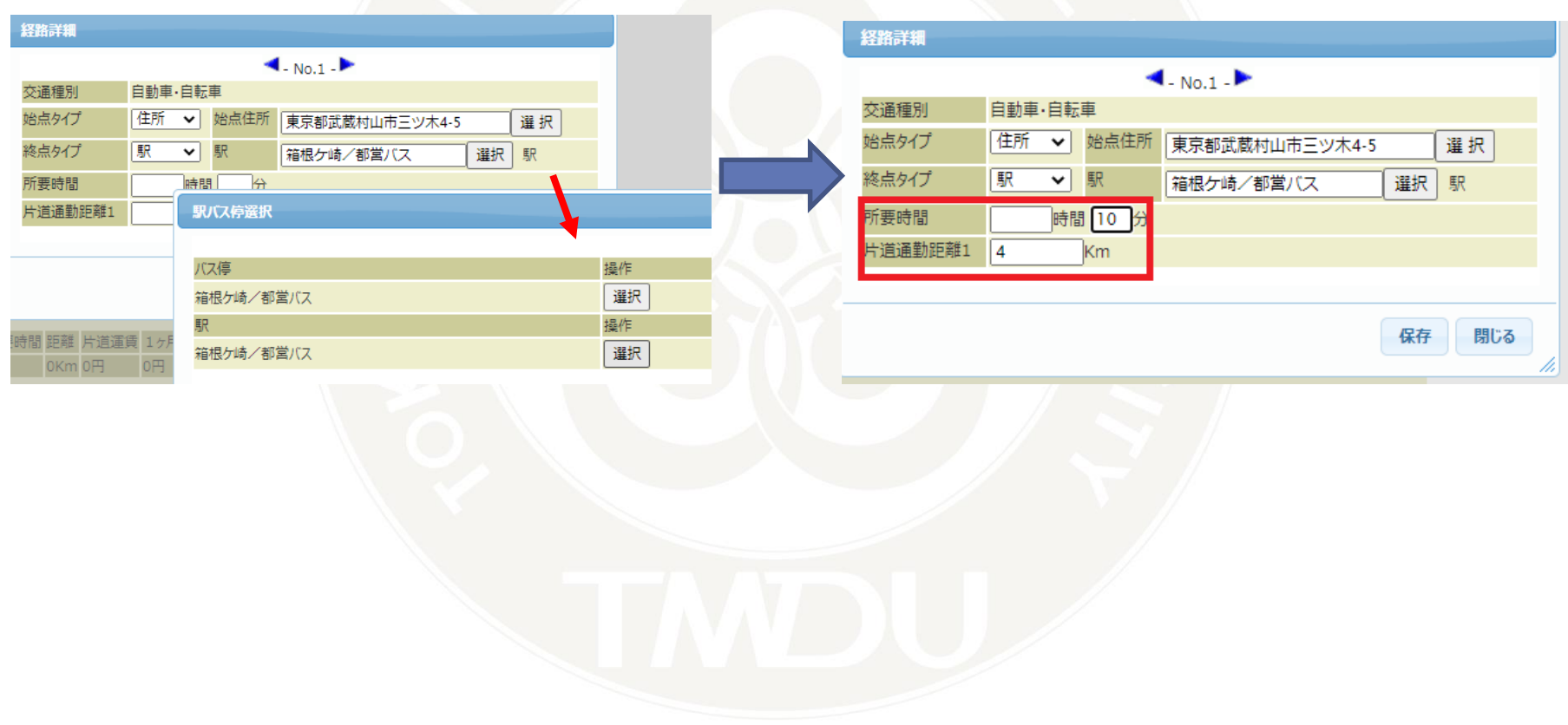

## **9.通勤手当の申請【自動車・自転車】**

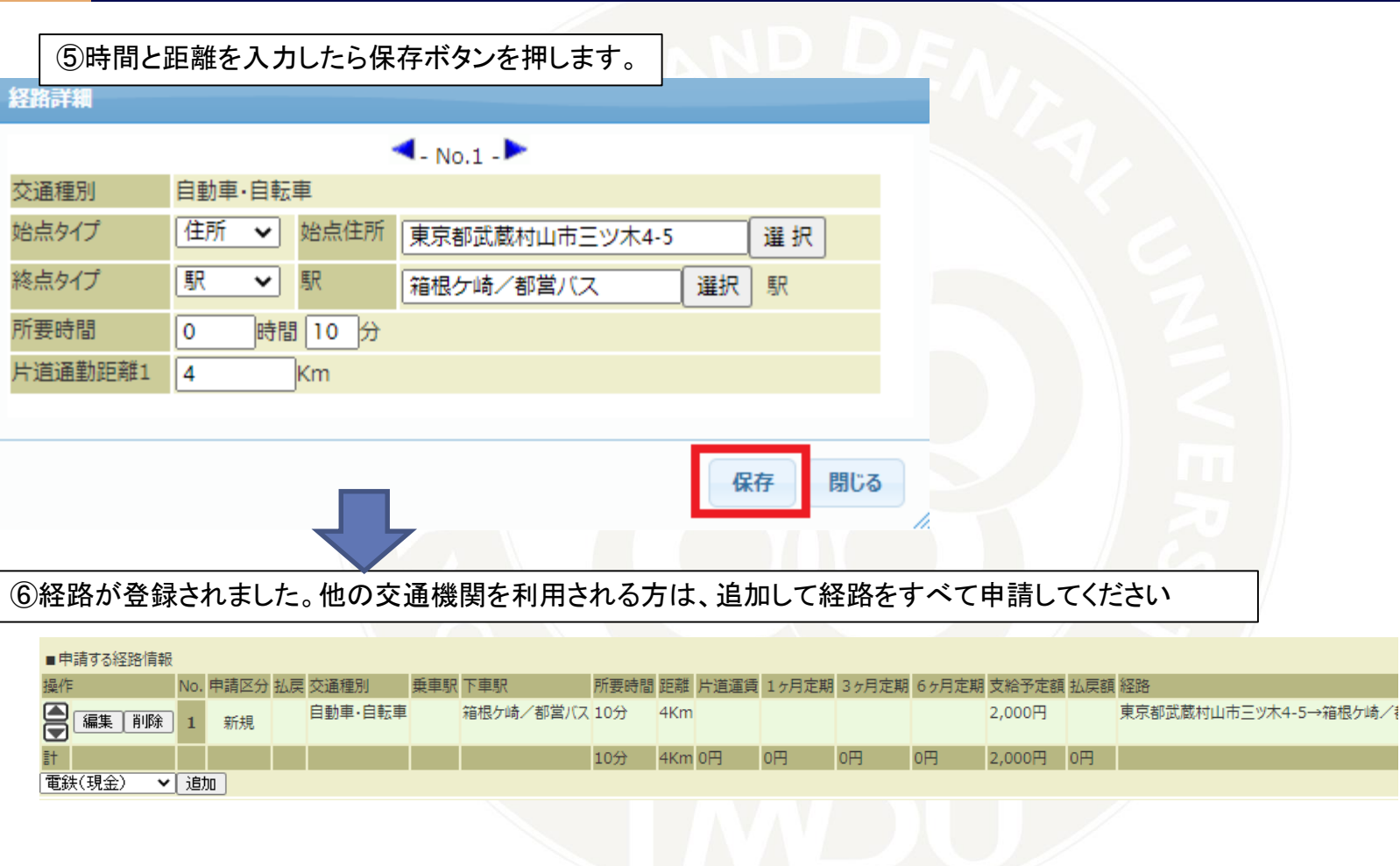

## **9.通勤手当の申請【徒歩】**

ご自宅と大学までの距離が2km以内の方のみ 申請してください

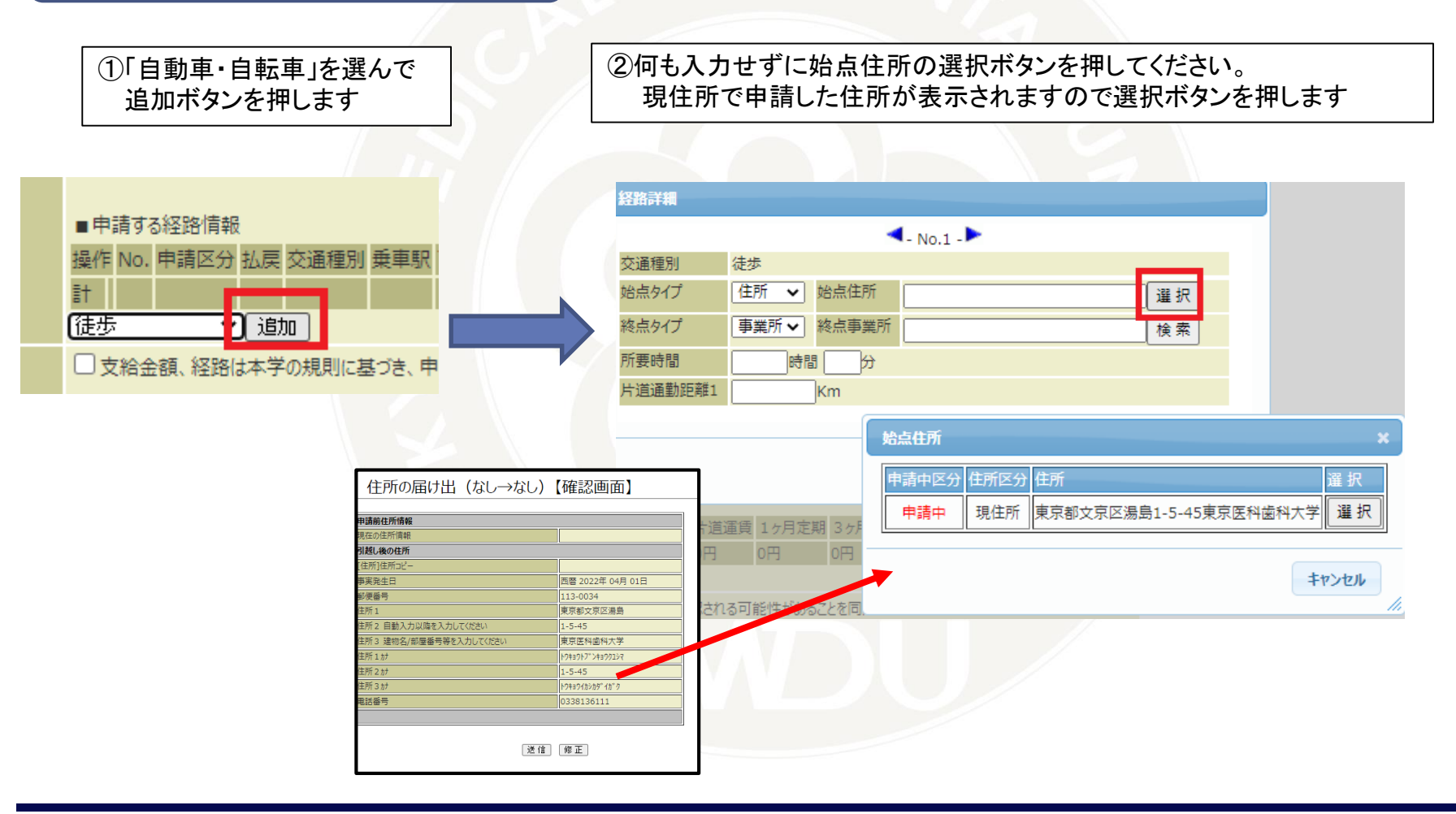

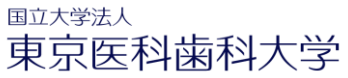

### **9.通勤手当の申請【徒歩】**

### ③事業所は湯島か国府台をお選びください。 (ご自身の勤務先をお選びください)

#### 経路詳細 経路詳細  $\blacktriangleleft$  - No.1 - $\blacktriangleleft$ -No.1  $\blacktriangleright$ 交通種別 徒歩 交通種別 徒歩 在所 ▼ 始点住所 再京都文京区湯島1-5-45東京医科湖 邏択 始点タイプ 始点タイプ 住所 > 始点住所 東京都文京区湯島1-5-45東京医科蘭 選択 事業所 ▼ 終点事業所 0001 終点タイプ [湯島·駿河台地区(湯島)] 検 索 終点タイプ 事業所 v | 終点事業所 検索 所要時間 時間 10 分 所要時間 時間 分 片道通勤距離1 0.5 **Km** 片道通勤距離1 km 保存 閉じる 事業所選択 選択する行の選択を押下して下さい。 事業所コード事業所名称 |時間 距離 片道運賃 1 選択 0001 湯島·駿河台地区 (湯島) 0Km 0円 0F 湯島·駿河台地区 (留学生) 選択 0002 5内容にて承認される可能性 選択 0003 湯島·駿河台地区 (研究所) として申請をされても通勤手 選択 0004 国府台地区 前結果 次結果 D申請等)で申請された場合 ることがございます。 絞込条件を指定して検 索を押下して下さい 数の交通機関を利用している 事業所コード |部分一致 ▼ 全ての語句を含む  $\mathbf{\check{}}$ 部分一致 > 全ての語句を含む 事業所名称 ▽

④2つの区間の距離と所要時間を入力してください。

## **9.通勤手当の申請【徒歩】**

⑤時間と距離を入力したら保存ボタンを押します。

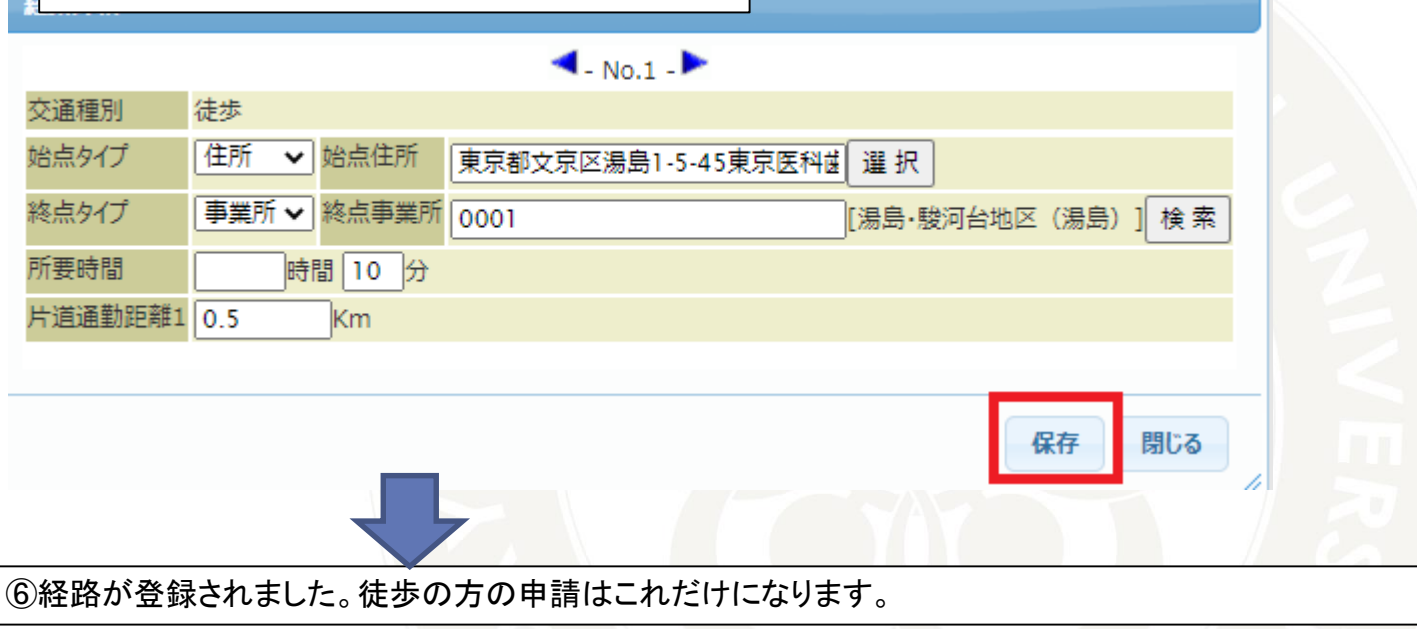

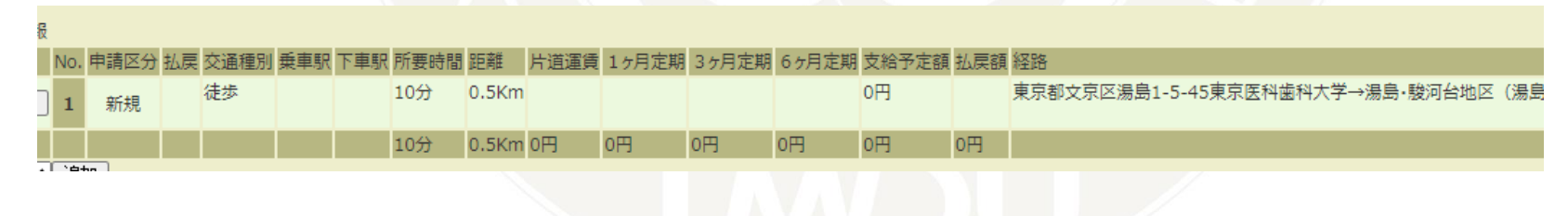

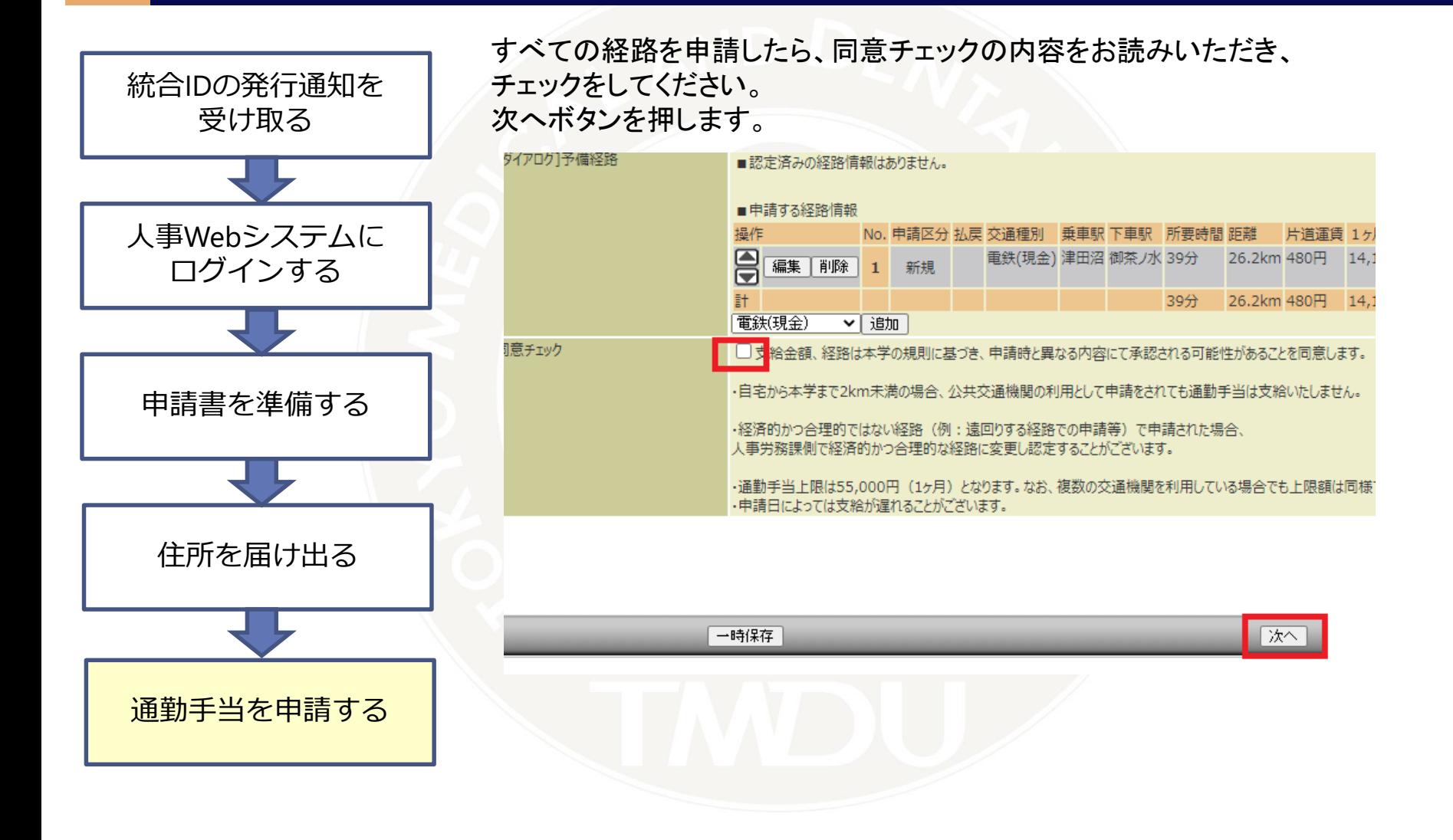

### 支給予定額を確認し、よければ送信ボタンを押します。

### \*認定の結果によって経路が変更になった場合はここで表示された支給予定額ではない金額が 通勤手当として支給されます。給与明細をご確認ください。

通勤于当甲請 (定期秀)

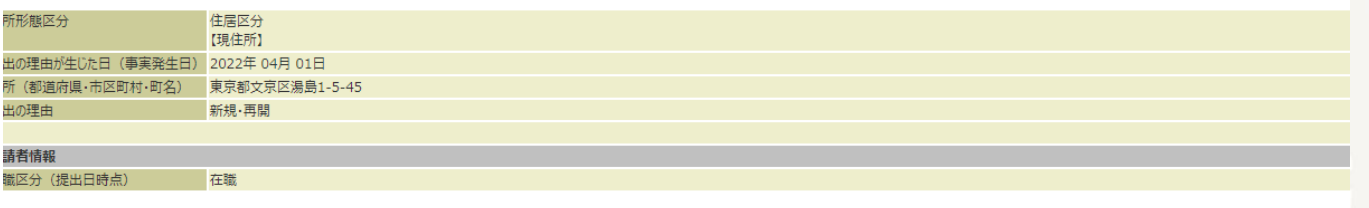

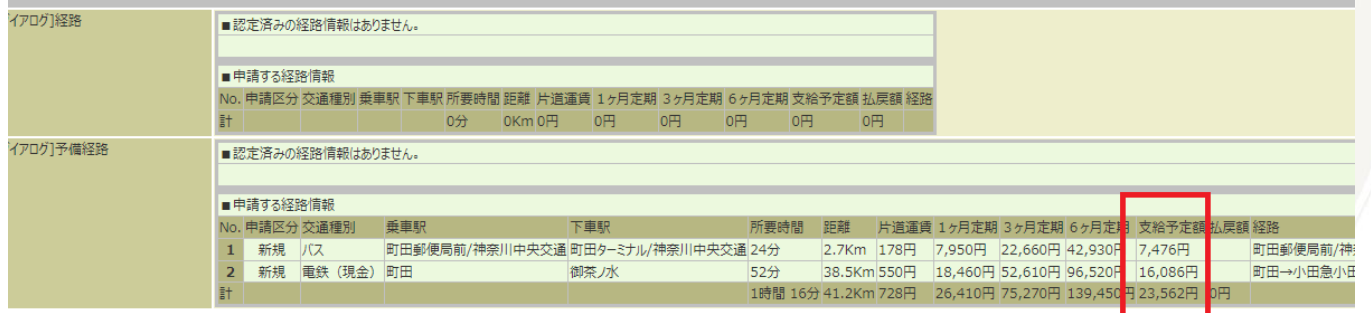

戻る

送信

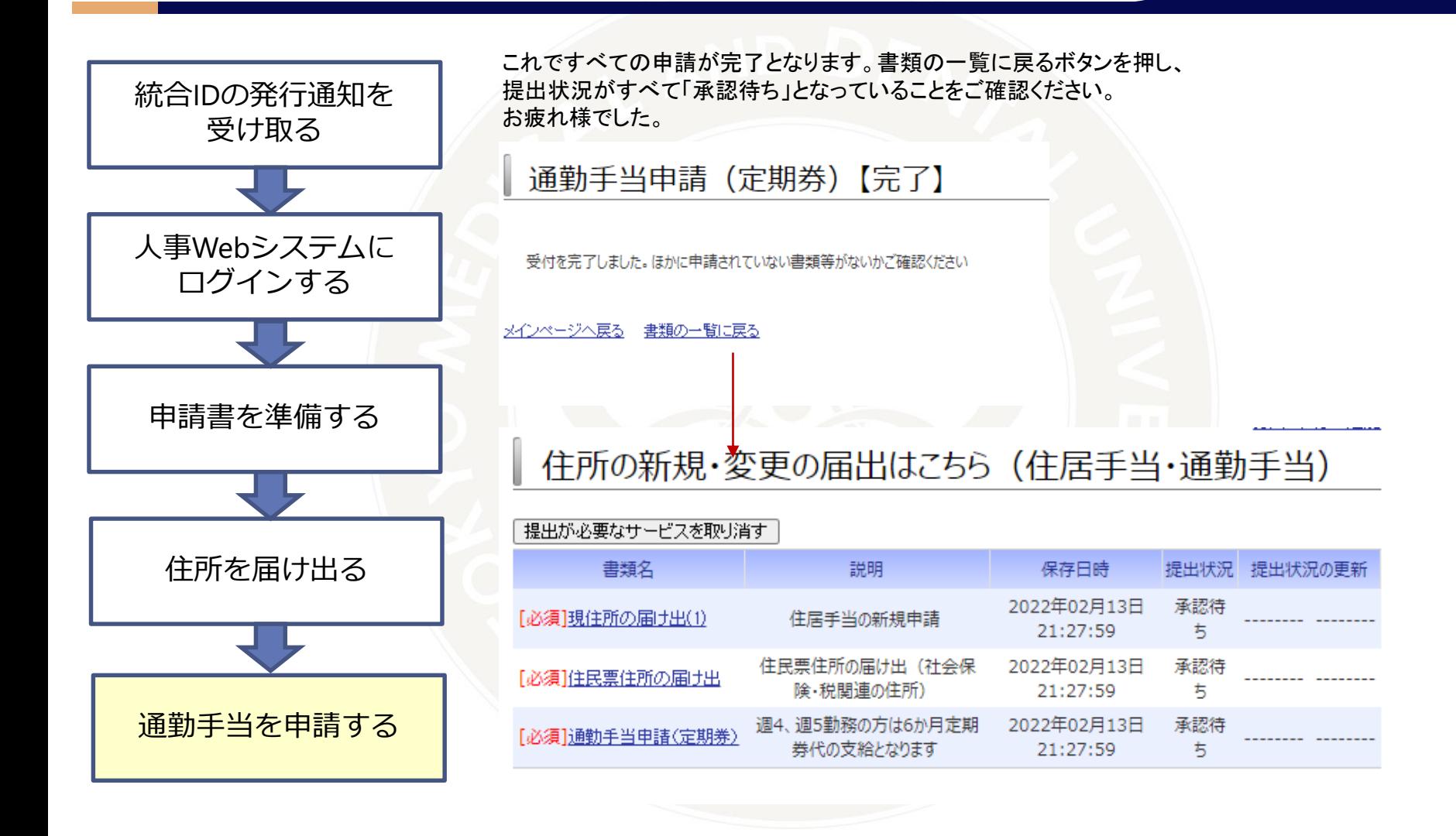

## **10. 申請をやり直ししたい場合**

申請は一度送信をすると 認定を行う部署の担当者に届きます。

処理状況が「未処理」はまだ認定を行っていないので 書類番号をクリックをし、申請取消を行うことで 再申請が可能です。

処理中となっているものは、すでに担当者の 認定は完了している申請です。 内容の変更などがある場合は担当部門まで メールにてご連絡ください。

\*連絡先は最終ページにございます

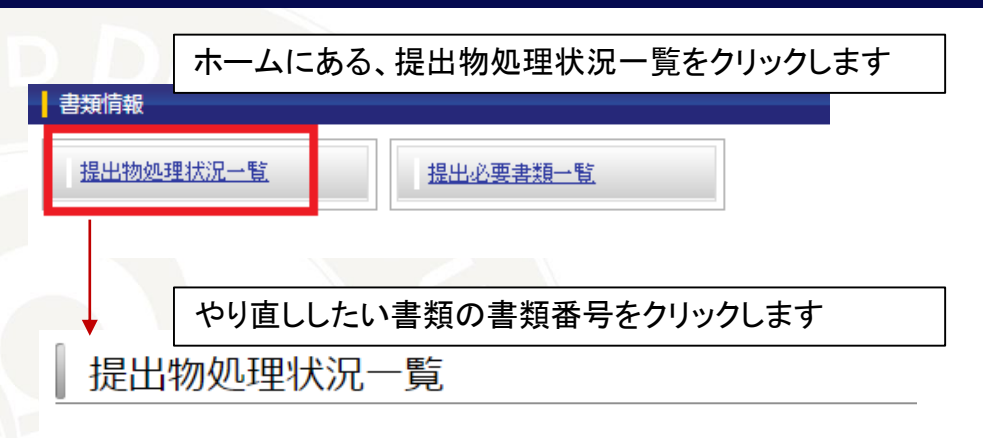

あなたが提出した書類は以下の通りです。内容・処理状況を確認するには書類番号をクリックしてください。

### オプション設定

(3件中 1件目~3件目)

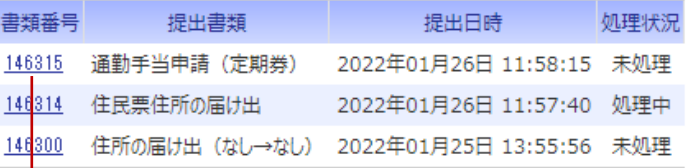

### 画面最下部の申請取消ボタンを押します

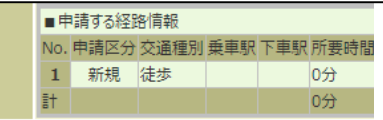

申請取消

### **11. 申請の結果**

申請の手当の支給については 採用後、給与明細をご確認ください。

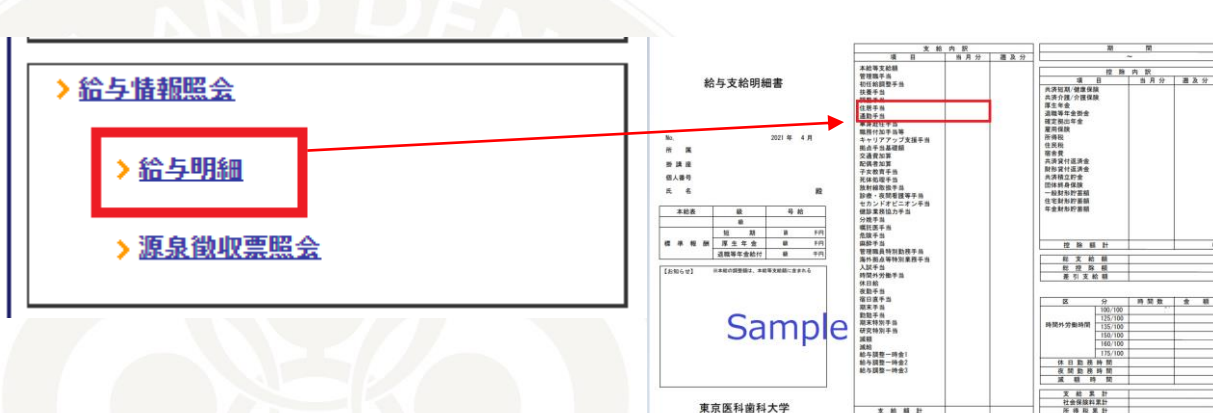

東京医科歯科大学

文前期

申請内容について、確認が必要となる場合は 本学担当よりメール・お電話にてご連絡することが ございます。

## **11.通勤手当申請のFAQ**

Q. 通勤手当の支給要件は?

A.自宅と本学の距離が2km以上あることです。職種によっては支給されません。

Q. 保育園のために保育園経由での経路で申請しても良いですか?

A 認められません。自宅と本学の間で寄り道をしない経路のみ認定されます。

Q. 自転車の通勤は可能ですか?

A.自宅と本学の間の距離が2km以上での自転車通勤は通勤手当が認められます。 駐輪場の利用に関しては1号館3階施設管理係までお問い合わせください

- Q. バスは利用可能ですか?
	- A. 自宅と最寄り駅の間の利用区間が1km以上乗車する場合は認められます。

### **11.通勤手当申請のFAQ**

Q. 6か月定期代として支給される場合は1か月にまとめて6か月分が支給されるのですか?

A.6か月定期の金額を月で割り、1か月分相当の金額を毎月通勤手当として支給します。 定期券代が6か月で60,000円だった場合、10,000円の通勤手当が6か月間支給されます。

Q. 経路を検索したときに、候補の経路は乗り換えが多い路線が出てきます。 直通の経路が時間が早いのですが最安値ではありません。 最安値の経路のみしか申請できませんか?

A.著しく不効率な経路の場合は、直通運転など合理的な経路が認められる場合があります。

Q. 申請した経路と、実際に認定された通勤経路が異なるのは何故ですか?

A.本学の通勤手当支給細則に基づき、経路を認定しています。 この規則の申請要件に合致しない申請の場合は、申請の経路の内容を修正することがあります。

Q. JRの特急や、私鉄のライナーなど運賃と別の急行料金を払う経路を申請できますか?

A.在来線での経路・運賃のみ認定・支給されます。急行料金などは認められません。

## **11.通勤手当申請のFAQ**

Q. けがをしている間、自家用車での通勤は認められますか?

A.CWSで申請する前に任用にご相談ください。

Q. 在宅勤務の場合の通勤手当はどうなりますか?

A.1か月の間に1日も出勤しなかった場合は支給されません。

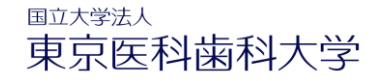

## **12.お問い合わせ**

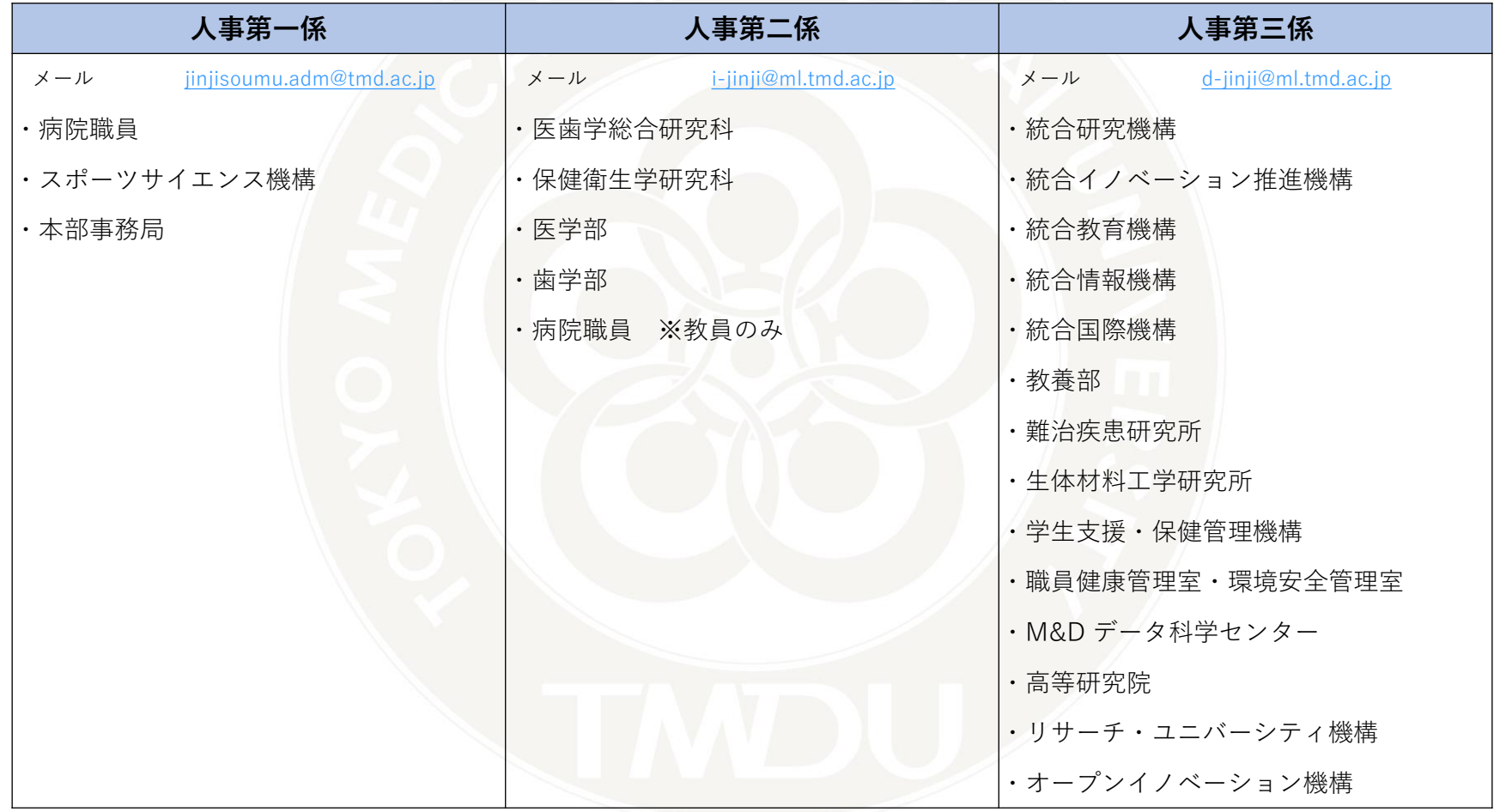